# **MINISTERSTVO FINANCIÍ SLOVENSKEJ REPUBLIKY**

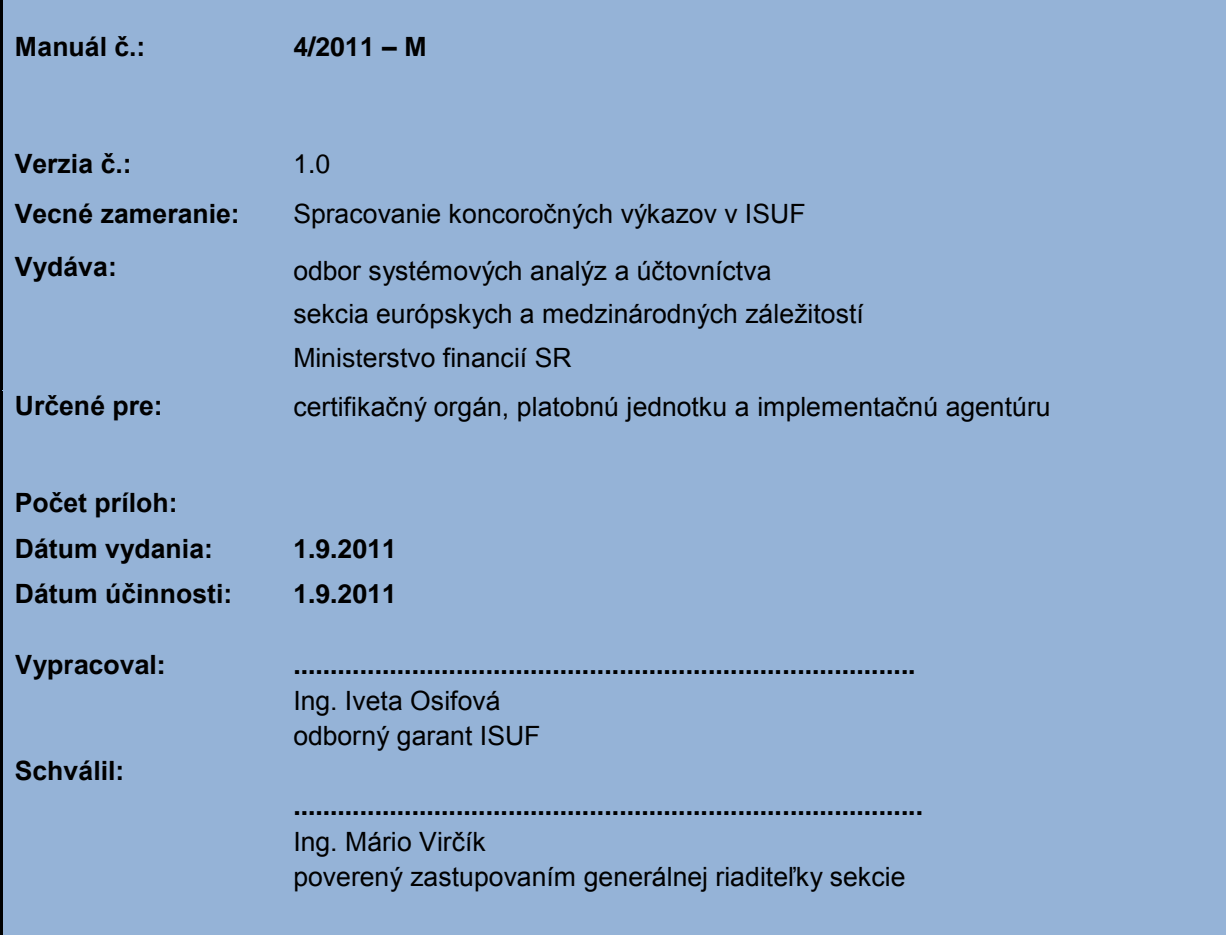

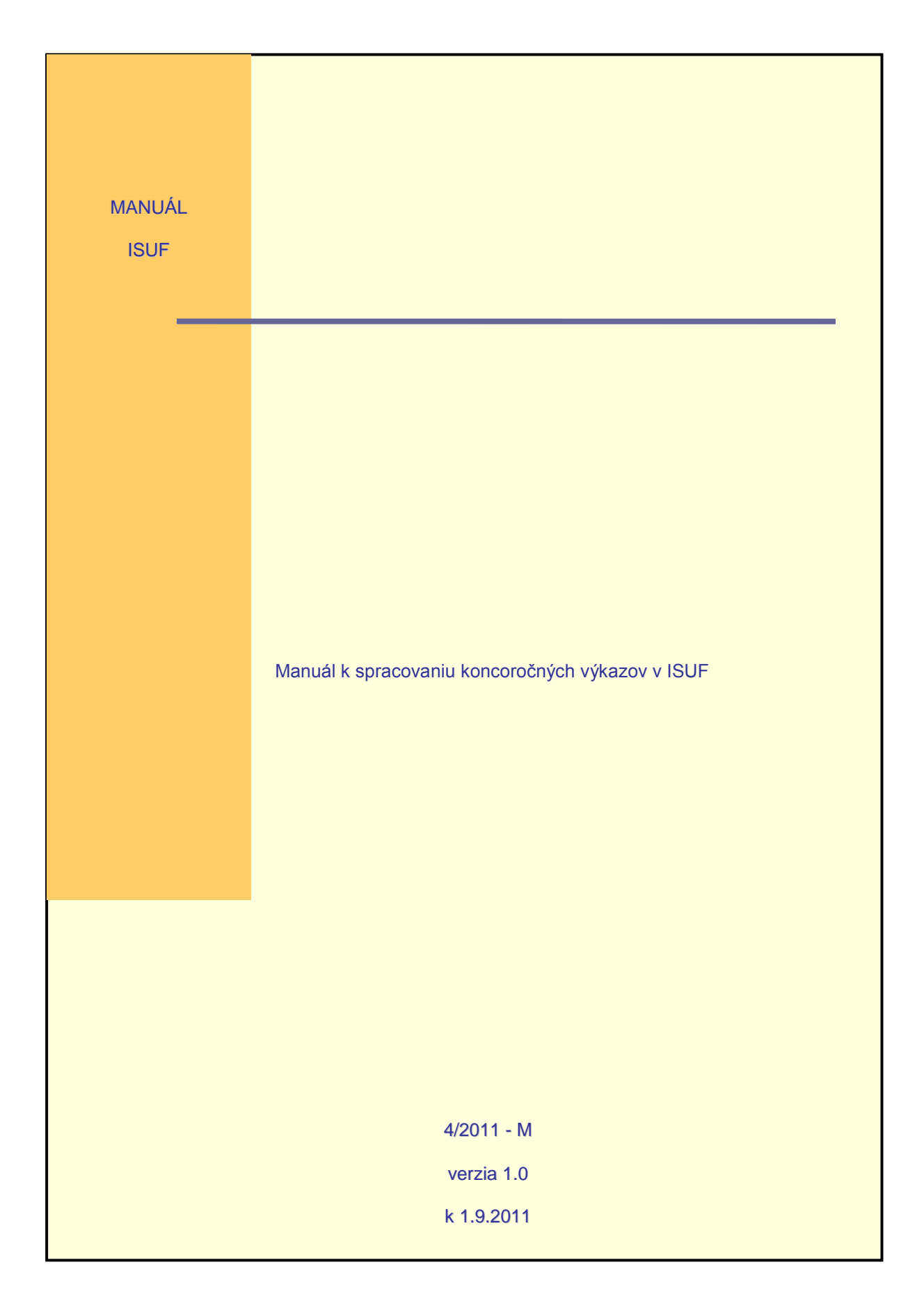

# **OBSAH**

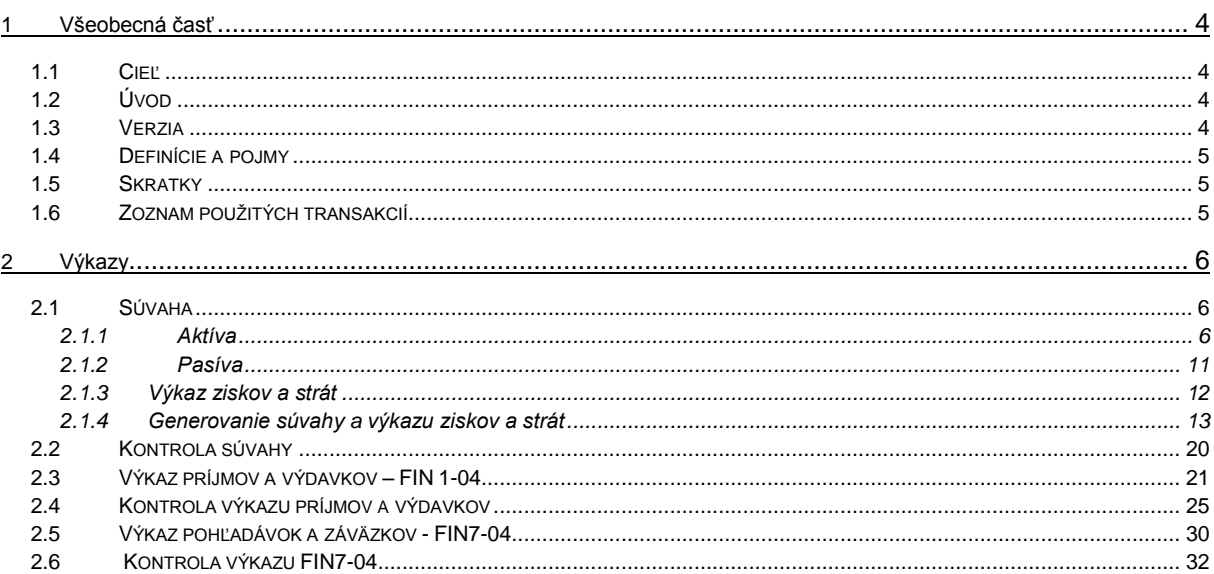

### <span id="page-3-0"></span>**1 Všeobecná časť**

# <span id="page-3-1"></span>**1.1 Cieľ**

Štátne výkazníctvo je upravené opatrením Ministerstva financií Slovenskej republiky z 8. novembra 2007 č. MF/20414/2007-31, ktorým sa ustanovuje usporiadanie, obsahové vymedzenie, spôsob, termín a miesto predkladania informácií z účtovníctva a údajov potrebných na účely hodnotenia plnenia rozpočtu verejnej správy a metodickým usmernením Ministerstva financií Slovenskej republiky z 9. decembra 2009 č. MF/30335/2009-31, k postupu pri aplikácii §2 opatrenia č. MF/20414/2007-31.

Cieľom tohto manuálu je poskytnúť podporu používateľovi ISUF pri zostavovaní koncoročných výkazov a kontroly ich správnosti. Manuál je určený pre účtovníkov platobných jednotiek a certifikačného orgánu.

### <span id="page-3-2"></span>**1.2 Úvod**

Súčasťou manuálu je návod, podľa ktorého je možné vykonať kontrolu správneho účtovania a zoznam najčastejšie sa vyskytujúcich chýb pri účtovaní počas kalendárneho roka.

#### *Návod pri kontrole správnosti účtovania:*

Pred odovzdaním výkazov do ŠP na konci roka je potrebné sa presvedčiť o správnosti účtovania. Jednoduchú kontrolu je možné vykonať porovnaním a analýzou zostatkov účtov k 31.12.,napr.:

314100 + 314200 (poskytnuté ZP, PR) a 353001 (zúčtovanie transferov ŠR) (ešte pred vykonaním účtovného zápisu k 31.12. MD 353001/DAL 314110)

378 (iné pohľadávky) a 351 (zúčtovanie odvodu príjmov RO do rozpočtu zriaďovateľa)

V prípade nerovnosti zostatkov na vyššie uvedených účtoch je potrebné analyzovať dôvod rozdielu a zistiť, či prípadná nerovnosť vyplýva z určeného postupu účtovania PJ (napr. preúčtovanie nezúčtovanej zálohovej platby na pohľadávku z nezrovnalosti účtovným zápisom MD 378/DAL 314) alebo ide o chybu.

Účet 431000 -*Výsledok hospodárenia v schvaľovaní* = 0

Výsledok hospodárenia bežného roka (rozdiel tr. 6 a tr. 5) = 0 alebo je rôzny od 0 (VH bežného roka je rôzny od 0 napr. z dôvodu účtovania opravnej položky k pohľadávkam, príp. z dôvodu nevrátenia prijatej mylnej platby).

#### *Zoznam najčastejšie sa vyskytujúcich chýb pri účtovaní počas roka:*

1/ Nesprávne účtovanie vrátení finančných prostriedkov nezúčtovanej zálohovej platby a nezúčtovaného predfinancovania – nesprávne rozlíšený typ prijímateľa.

2/ Nesprávne používané súbežné zápisy 353001/352000, 353001/681100, 588100/351100 atď. Opomenutie súbežného zápisu, prípadne súbežný zápis použitý v prípadoch, kde nie je potrebný. Nesprávne vyčíslená čiastka v súbežnom zápise.

3/ Nesprávne použitá RKL pri vráteniach a mylných platbách.

4/ Výmena účtovných strán MD a D pri účtovaní.

5/ Vykonávanie účtovného zápisu 352000/353001 pri refundácii. Zápis 352000/353001 sa vykonáva iba v prípade zálohovej platby a predfinancovania, nevykonáva sa pri refundácii.

### <span id="page-3-3"></span>**1.3 Verzia**

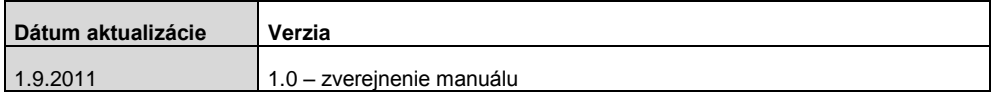

# <span id="page-4-0"></span>**1.4 Definície a pojmy**

Pre účely tohto manuálu sa rozumie:

**ISUF – informačný systém účtovníctva fondov –** Integrovaný informačný systém účtovného, finančného a ekonomického riadenia prostriedkov. Účtovníctvo sa vedie v elektronickej forme s použitím softvéru SAP/R3 a je súčasťou informačného systému účtovania fondov EÚ. Systém ISUF je založený na spracovávaní procesov v prostredí SAP R/3 prostredníctvom modulov:

- IM investičný manažment  $\bullet$
- $\bullet$ PS – riadenie projektov
- FI finančné účtovníctvo  $\bullet$
- $\bullet$ FM – riadenie rozpočtu
- MM materiálové hospodárstvo  $\bullet$

# <span id="page-4-1"></span>**1.5 Skratky**

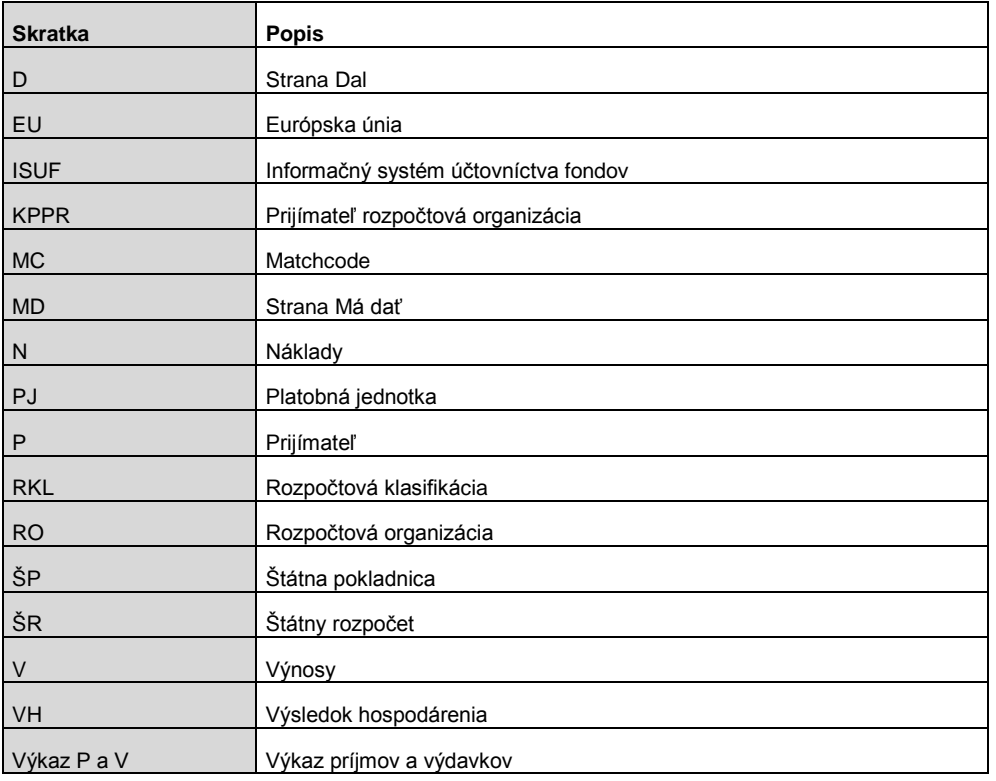

# <span id="page-4-2"></span>**1.6 Zoznam použitých transakcií**

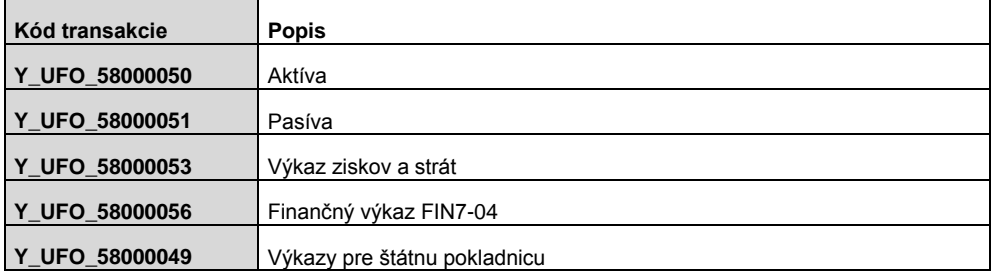

# <span id="page-5-0"></span>**2 Výkazy**

Účtovná jednotka je povinná k 31.12.201X zostaviť nasledovné výkazy:

- súvaha

- výkaz ziskov a strát
- výkaz príjmov a výdavkov FIN 1-04
- výkaz pohľadávok a záväzkov FIN 7-04

### <span id="page-5-1"></span>**2.1 Súvaha**

# <span id="page-5-2"></span>**2.1.1 Aktíva**

**Transakcia: Y\_UFO\_58000050**

**Obrazovka č. 1:** Aktíva

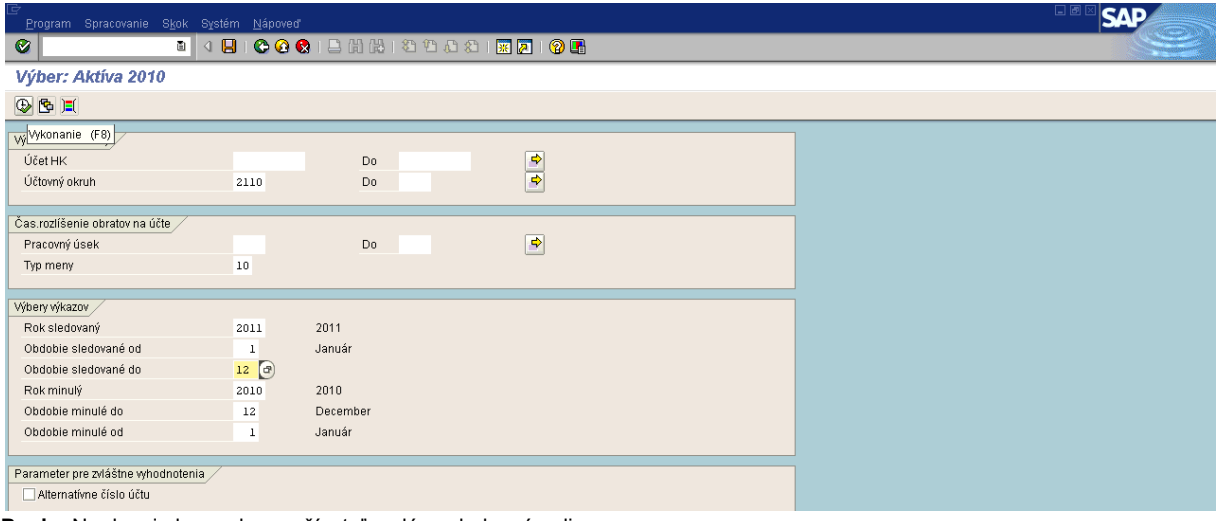

Popis: Na danej obrazovke používateľ zadá nasledovné polia: Účtovný okruh - konkrétny podľa účtovnej jednotky Typ meny - 10 Obdobie sledované od - do: 1 - 12 Obdobie minulé od – do : 1 - 12

Potvrdiť tlačidlom "vykonanie- <sup>@</sup> alebo F8

**Obrazovka č. 2:** Aktíva - detail

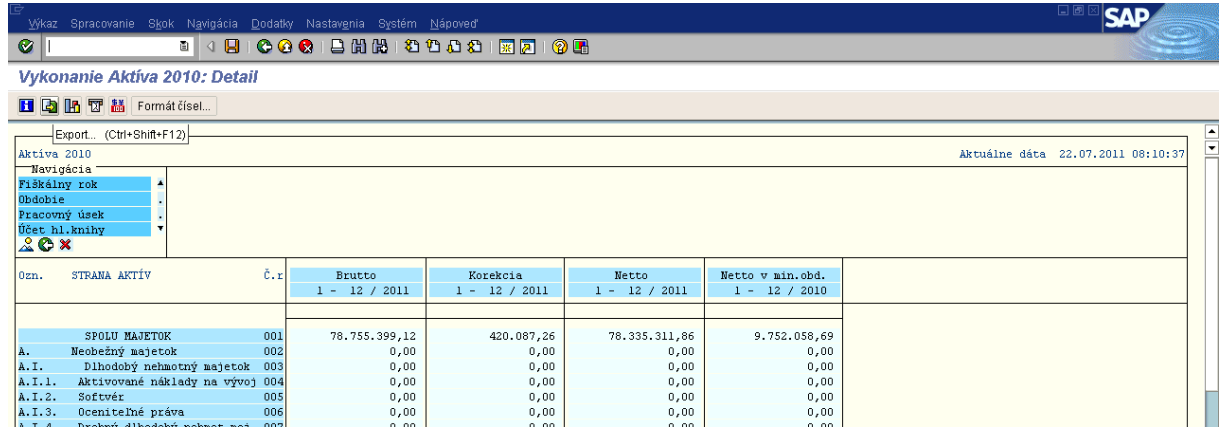

**Popis:** Na danej obrazovke používateľ prejde na ikonu "Export- $\overline{\mathbf{a}}$ " (alebo CTRL+SHIFT+F12) a vyexportuje dáta aktív do textového súboru.

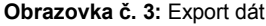

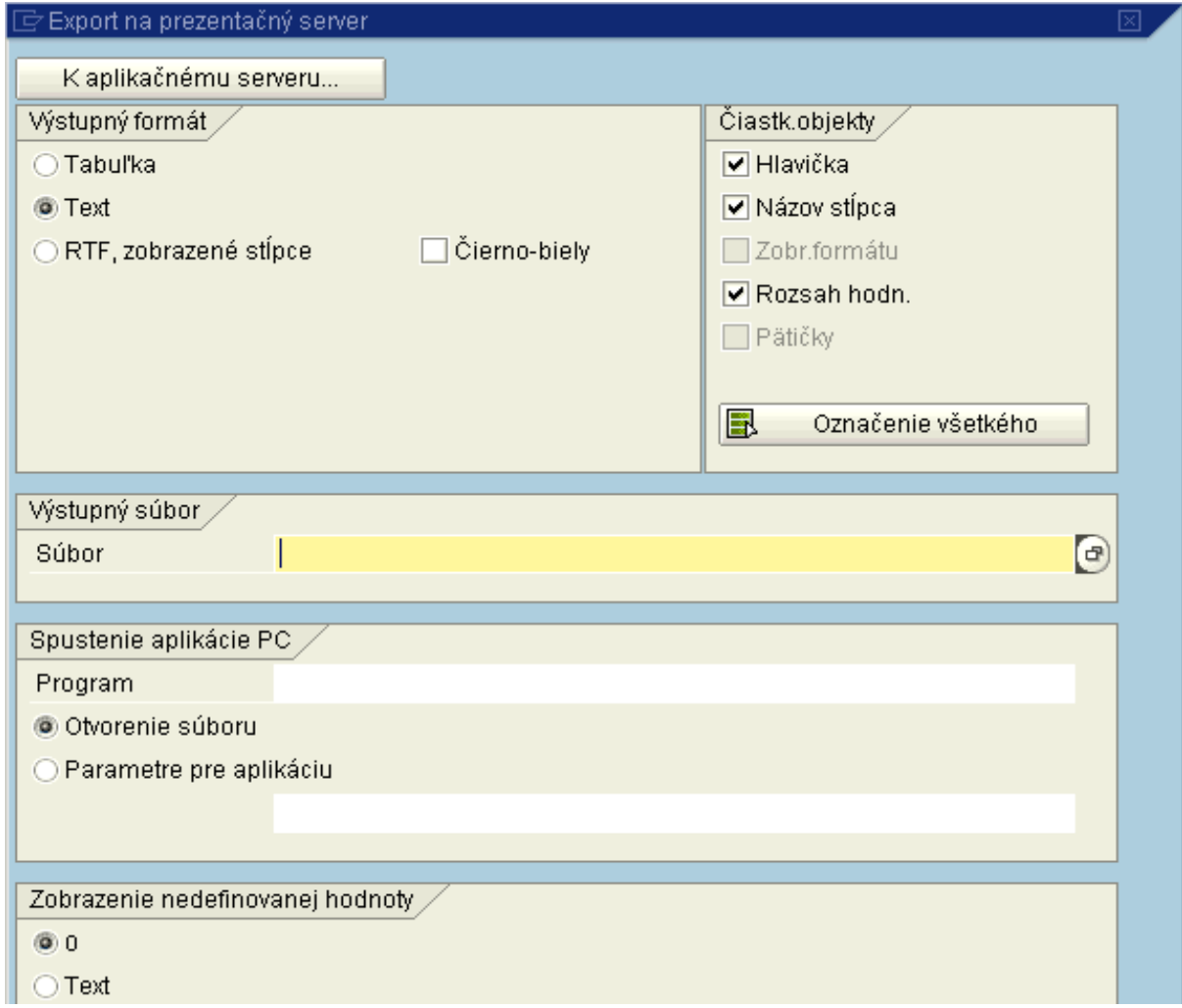

Popis: Používateľ zvolí výstupný formát "Text" a v poli "Súbor" výberom cez MC zvolí cestu pre umiestnenie súboru.

**Obrazovka č. 4: Uloženie súboru** 

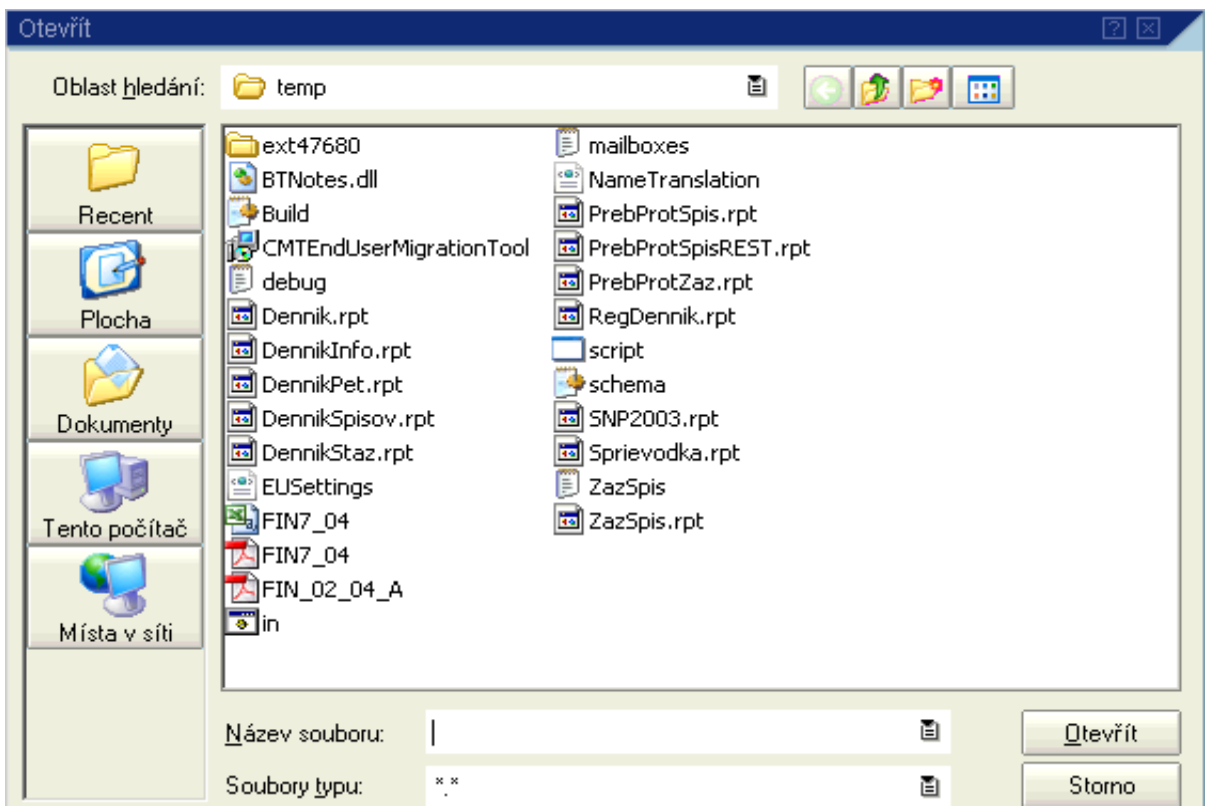

Popis: Uloženie súboru si zvolí používateľ. V tomto prípade je uvedené uloženie súboru na plochu počítača. Používateľ sa dvojklikom na "Tento počítač" dostáva k svojmu počítaču.

Obrazovka č. 5: Uloženie súboru - disk používateľa

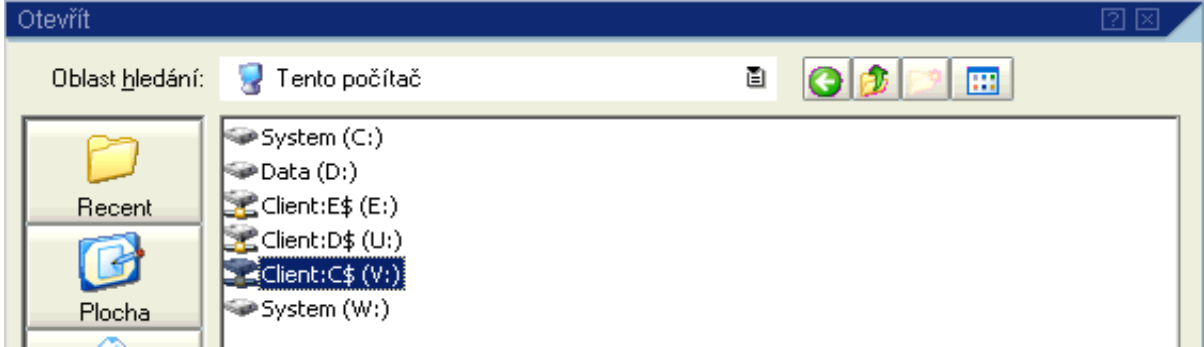

Popis: Používateľ si dvojklikom vyberie pevný disk svojho počítača. Napríklad na Ministerstve financií je pevný disk označený "V". Zvyčajne sa pri zvolení disku nachádza \$.

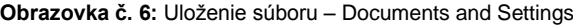

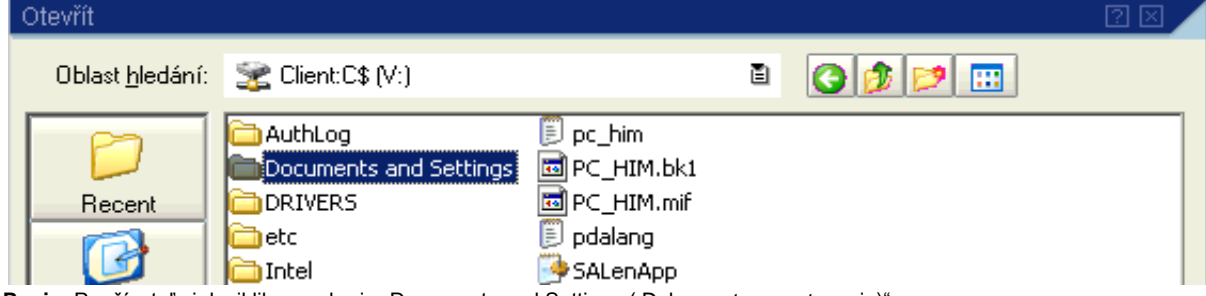

Popis: Používateľ si dvojklikom vyberie "Documents and Settings ( Dokumenty a nastavenia)".

**Obrazovka č. 7:** Uloženie súboru – vlastný adresár

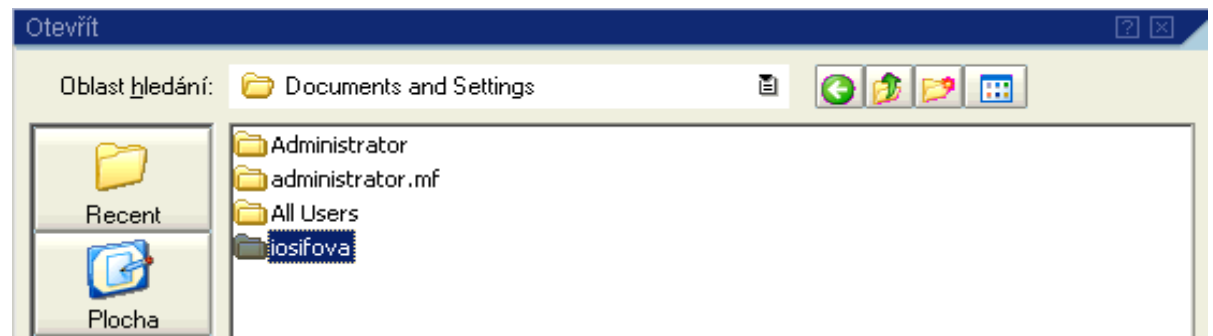

Popis: Používateľ si dvojklikom vyberie vlastný adresár.

### Obrazovka č. 8: Uloženie súboru - plocha

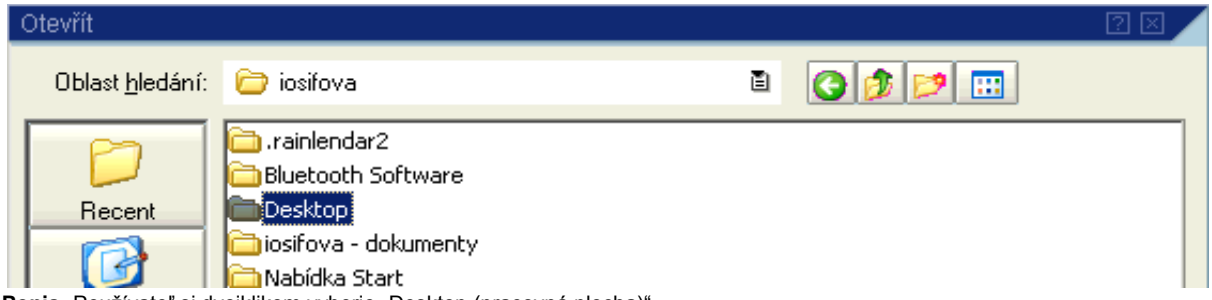

Popis: Používateľ si dvojklikom vyberie "Desktop (pracovná plocha)".

#### **Obrazovka č. 9:** Uloženie súboru – názov súboru

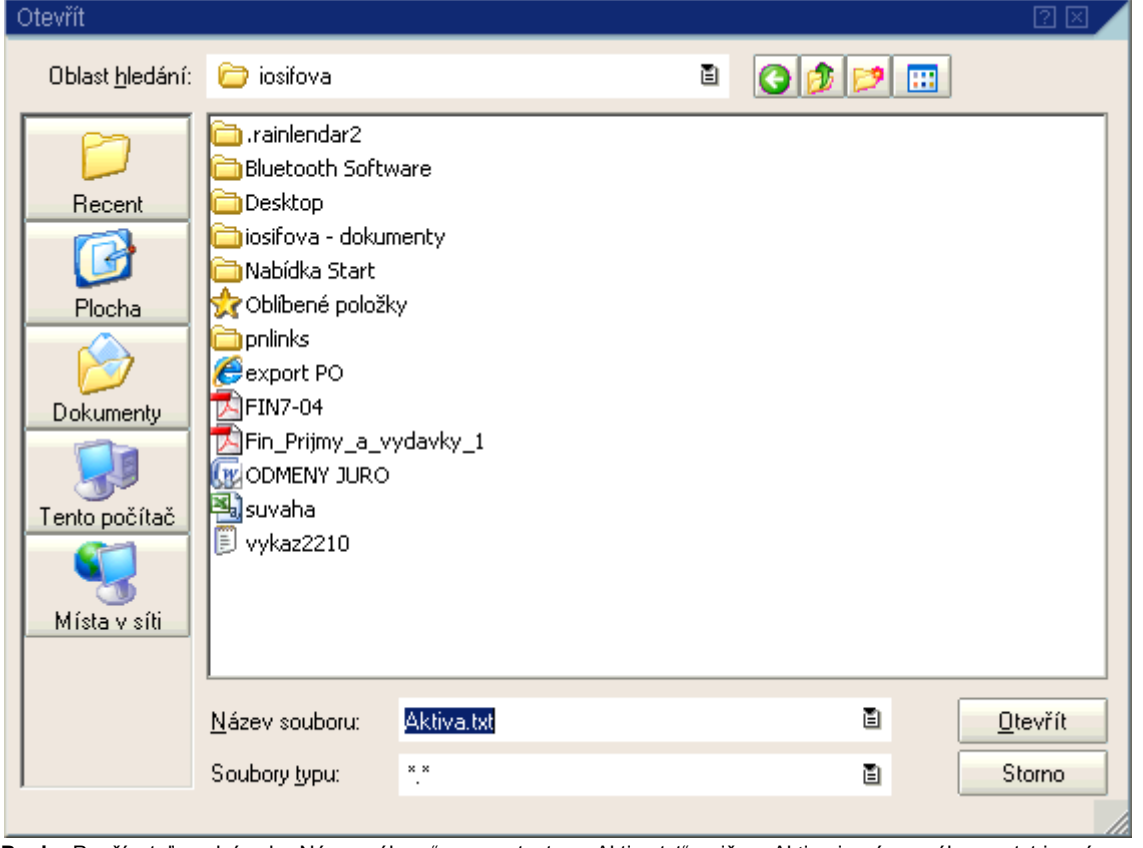

Popis: Používateľ naplní pole "Názov súboru" napr. s textom "Aktiva.txt", pričom Aktiva je názov súboru a txt je prípona súboru na označenie textového súboru. Používateľ prejde na ikonu "Otvorit".

**Obrazovka č. 10:** Kontrola exportu

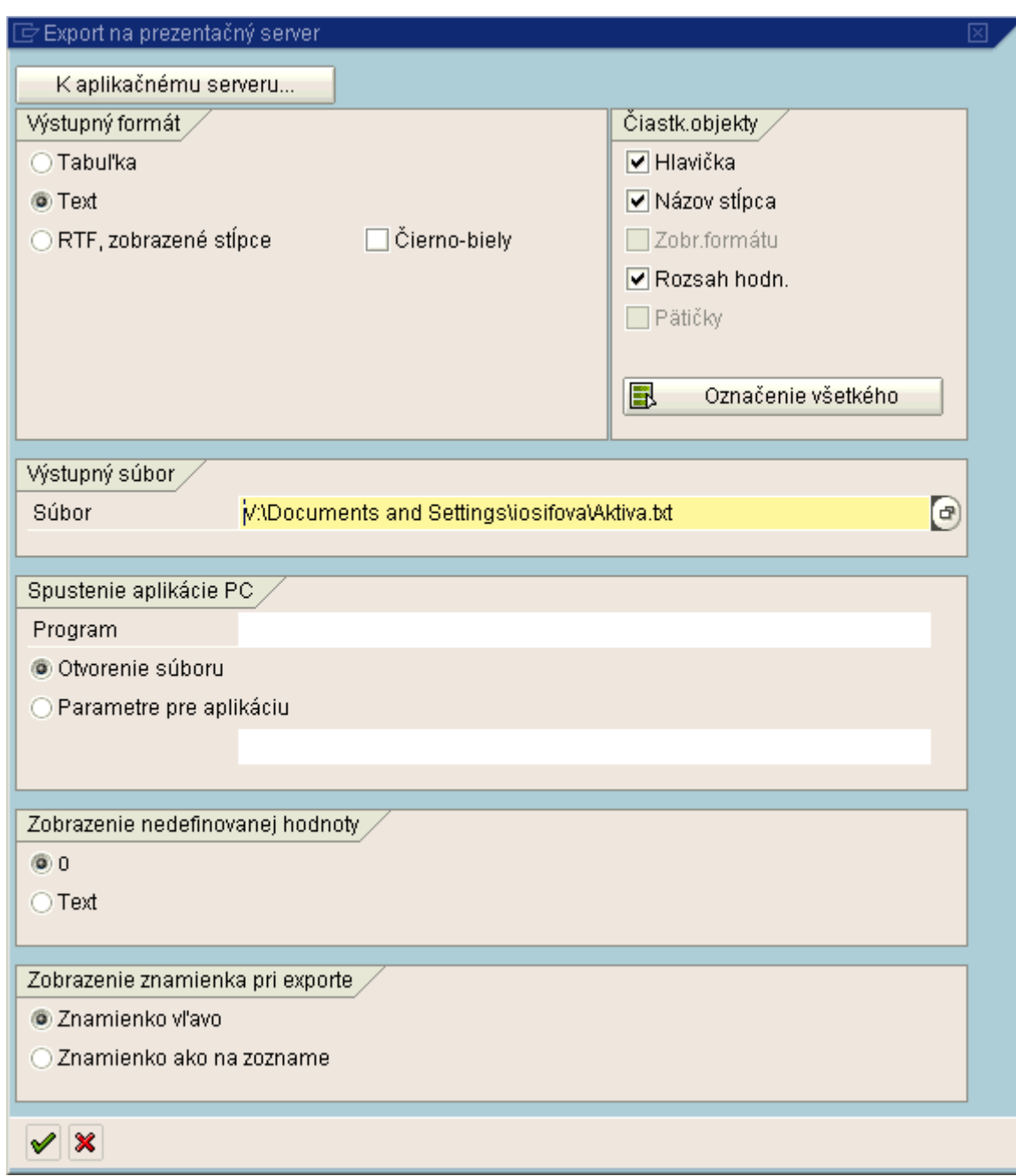

Popis: Používateľ si skontroluje v poli "Súbor" cestu na uloženie a potvrdí tlačidlom "Ďalej- (enter)".

# <span id="page-10-0"></span>**2.1.2 Pasíva**

#### **Transakcia: Y\_UFO\_58000051**

#### **Obrazovka č. 11:** Pasíva

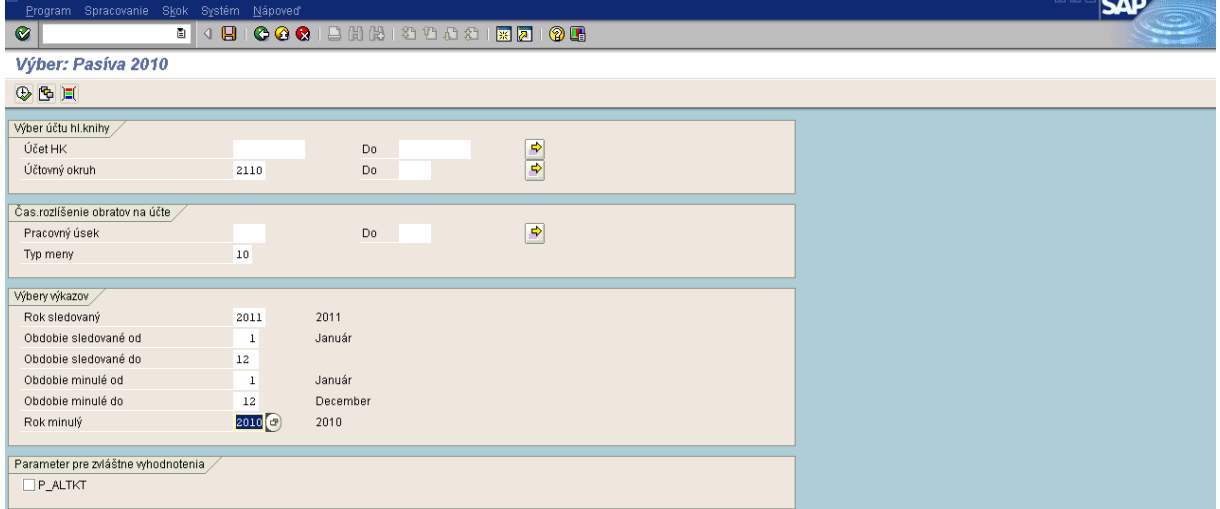

Popis: Na danej obrazovke používateľ zadá nasledovné polia: Účtovný okruh - konkrétny podľa účtovnej jednotky

Typ meny - 10 Obdobie sledované od – do: 1 - 12 Obdobie minulé od – do: 1 -12

Potvrdiť tlačidlom "vykonanie- $\blacksquare$ " alebo F8

**Obrazovka č. 12:** Pasíva - detail

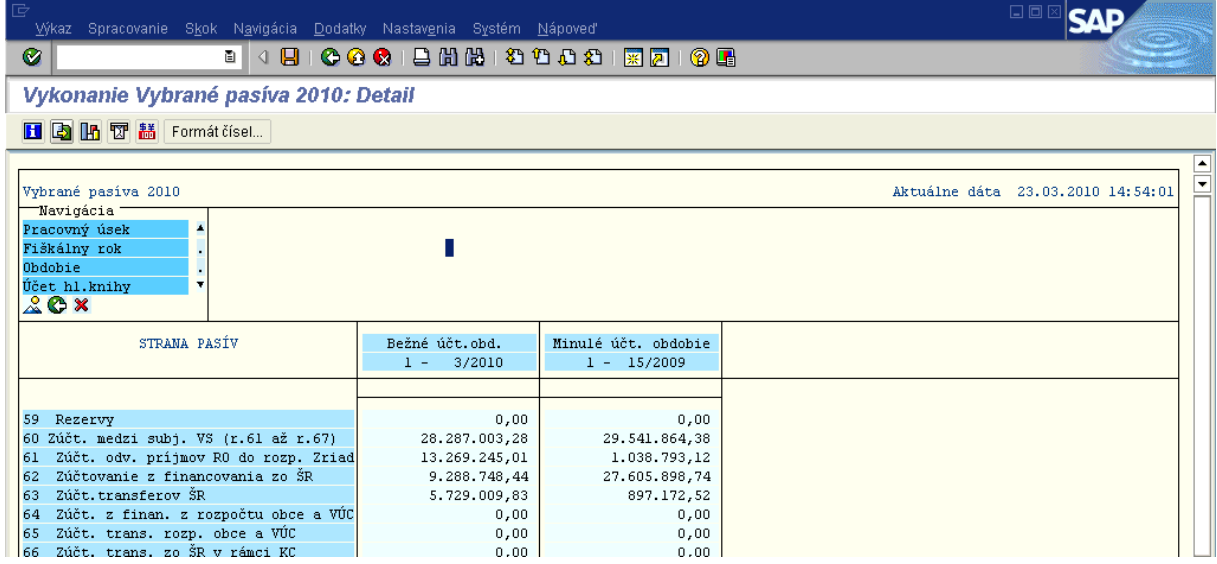

**Popis:** Na danej obrazovke používateľ prejde na ikonu "Export" (alebo CTRL+SHIFT+F12) a vyexportuje dáta pasív do textového súboru obdobne ako pri pri aktívach, pričom používateľ nazve súbor ako pasíva.txt.

# <span id="page-11-0"></span>**2.1.3 Výkaz ziskov a strát**

### **Transakcia: Y\_UFO\_58000053**

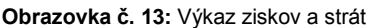

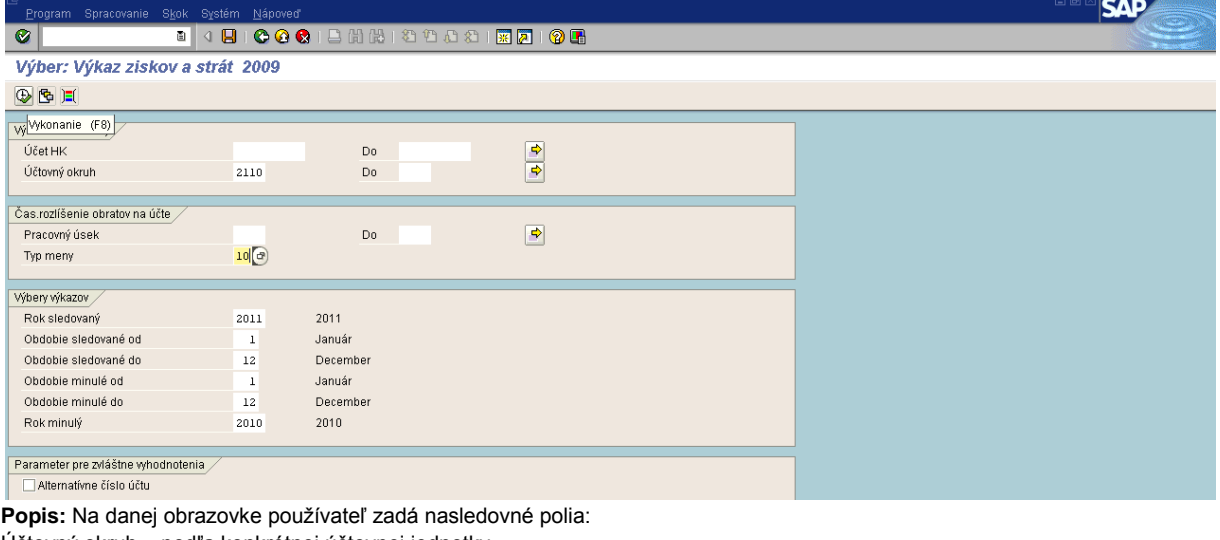

Účtovný okruh – podľa konkrétnej účtovnej jednotky

Typ meny - 10

Obdobie sledované od – do: 1 - 12

Obdobie minulé od – do: 1 - 12

Potvrdiť tlačidlom "vykonanie- <sup>+</sup> alebo F8.

### **Obrazovka č. 14:** Výkaz ziskov a strát - detail

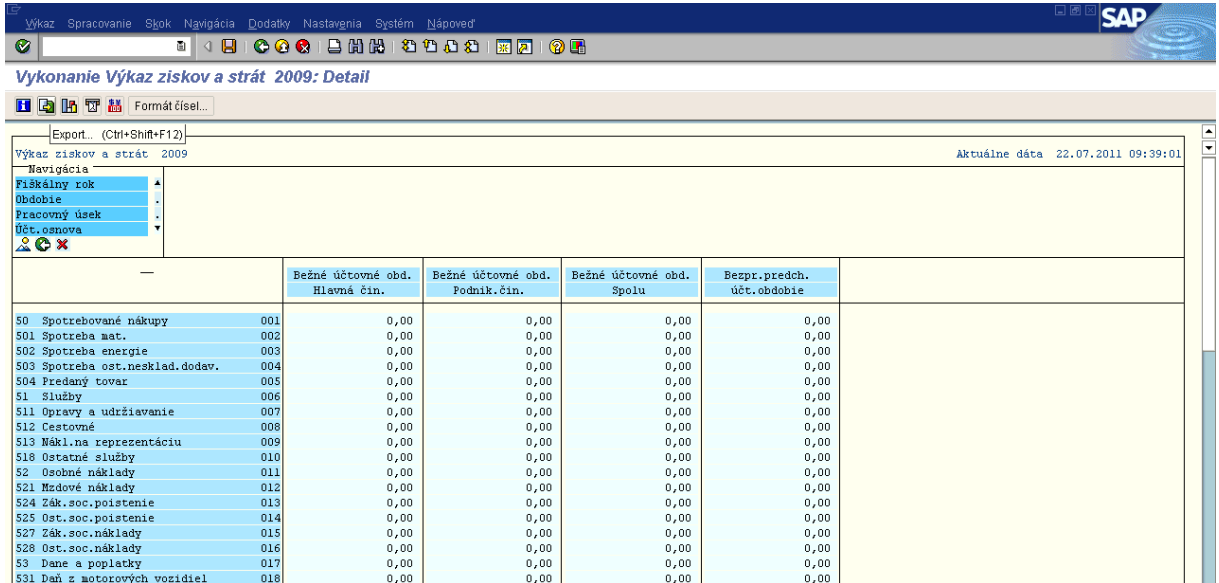

Popis: Na danej obrazovke používateľ prejde na ikonu "Export" (alebo CTRL+SHIFT+F12) a vyexportuje dáta výsledovky do textového súboru obdobne ako pri aktívach, pričom používateľ nazve súbor vzs.txt.

# <span id="page-12-0"></span>**2.1.4 Generovanie súvahy a výkazu ziskov a strát**

# **2.1.4.1 Spracovanie súvahy a výkazu ziskov a strát prostredníctvom konverzie súvahy a výsledovky**

**Transakcia: Y\_UFO\_58000049**

**Obrazovka č. 15:** Výkaz pre Štátnu pokladnicu

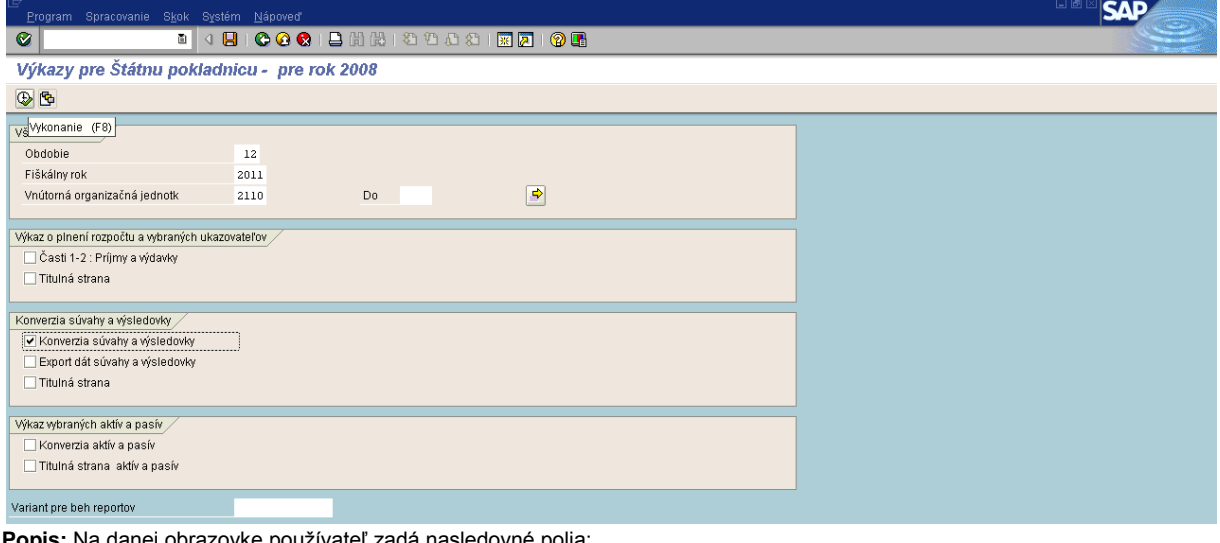

**Popis:** Na danej obrazovke používateľ zadá nasledovné polia: Obdobie sledované do - 12 Fiškálny rok – rok za ktorý zostavujeme súvahu Vnútorná organizačná jednotka - konkrétny účtovný okruh Zvolí možnosť – konverzia súvahy a výsledovky

Potvrdiť tlačidlom "vykonanie - <sup>®</sup> alebo F8.

V prípade, že užívateľ chce len skontrolovať výkazy, nie je nutné zadávať pole export, resp. tlač titulnej strany. Volí iba pole konverzia súvahy a výsledovky. Ak používateľ potrebuje zostaviť aj titulnú stranu, zaškrtne aj pole titulná strana.

**Obrazovka č. 16:** Konverzia súvahy a výsledovky

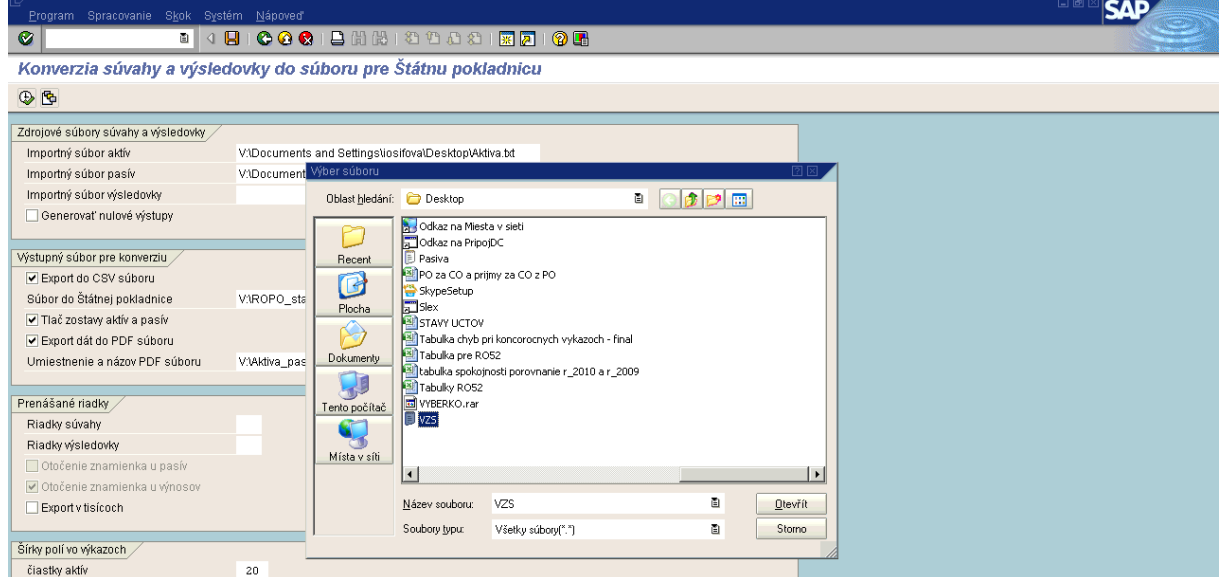

Popis: Používateľ cez MC v poli "Importný súbor aktív" vyberie súbor aktív (Aktíva.txt), ktorý si podľa predchádzajúceho postupu uložil na plochu počítača. Takýmto spôsobom si používateľ dotiahne aj importný súbor pasív a výsledovky.

# **Obrazovka č. 17:** Export do csv súboru

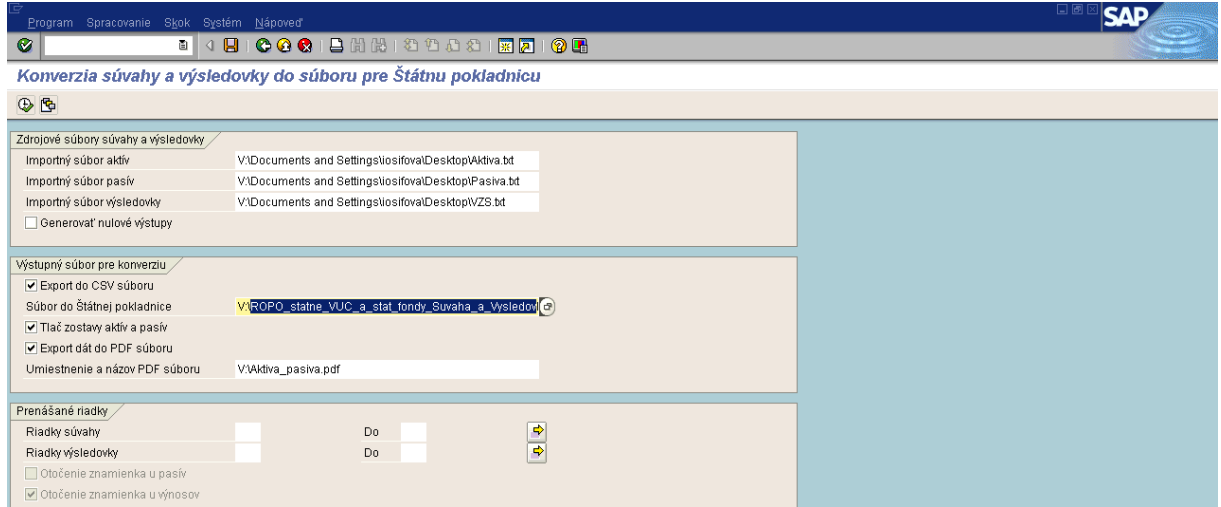

Popis: V poli pre zadanie cesty pre "Export do csv súboru" používateľ skopíruje názov súboru "ROPO\_statne\_VUC\_a\_stat\_fondy\_Suvaha\_a\_Vysledovka\_Uc\_ROPO\_SFOV.csv" a cez MC vyberie miesto, kam chce daný súbor uložiť. V tomto prípade sa jedná o plochu počítača.

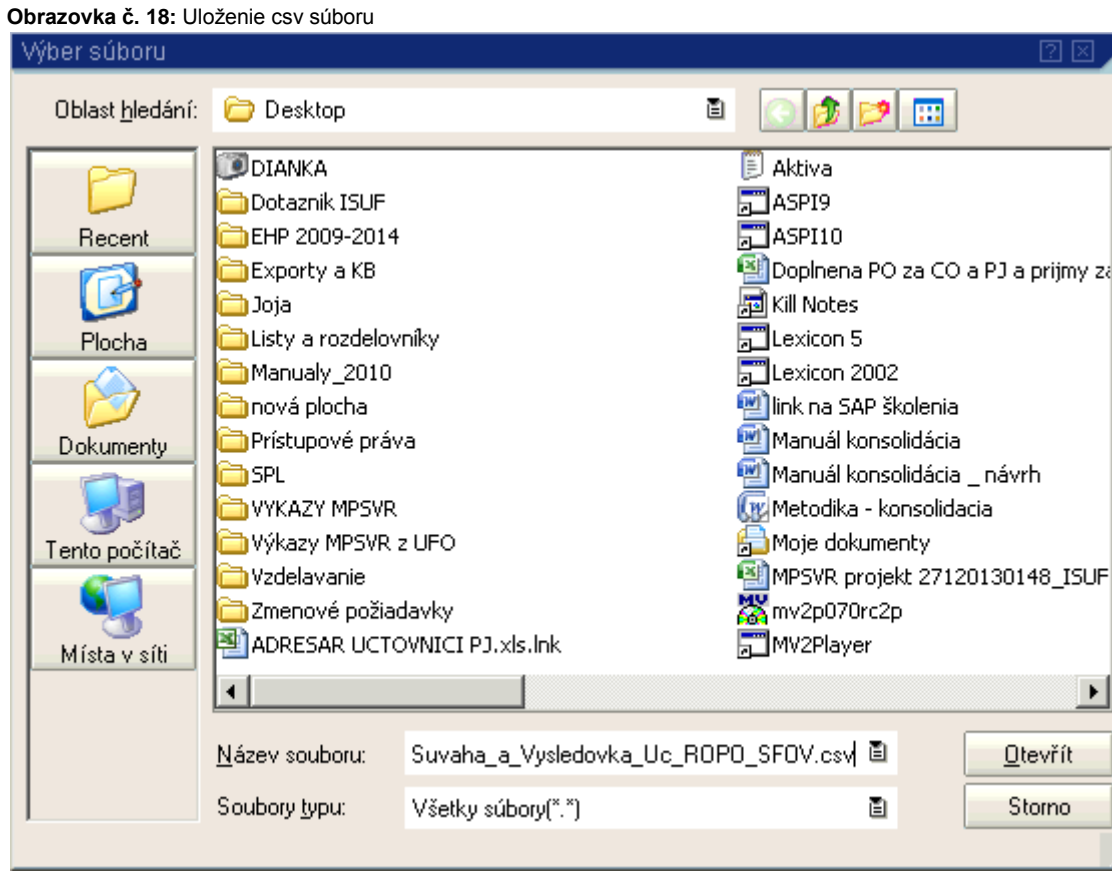

Popis: Používateľ vloží skopírovaný text do pola "Názov súboru" a prejde na ikonu "Otvorit".

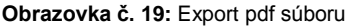

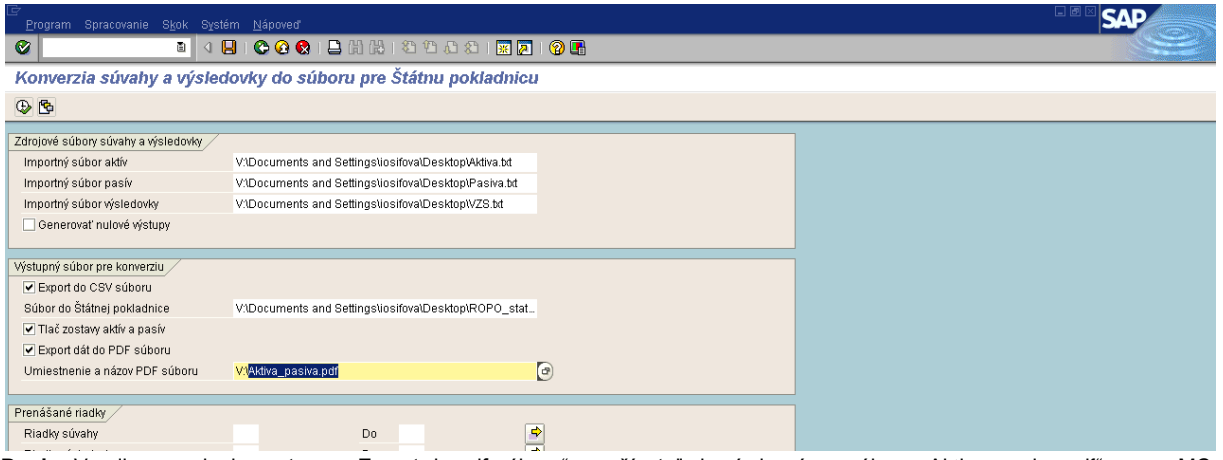

Popis: V poli pre zadanie cesty pre "Export do pdf súboru" používateľ skopíruje názov súboru "Aktiva\_pasiva.pdf" a cez MC vyberie miesto, kam chce daný súbor uložiť. V tomto prípade sa jedná o plochu počítača.

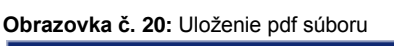

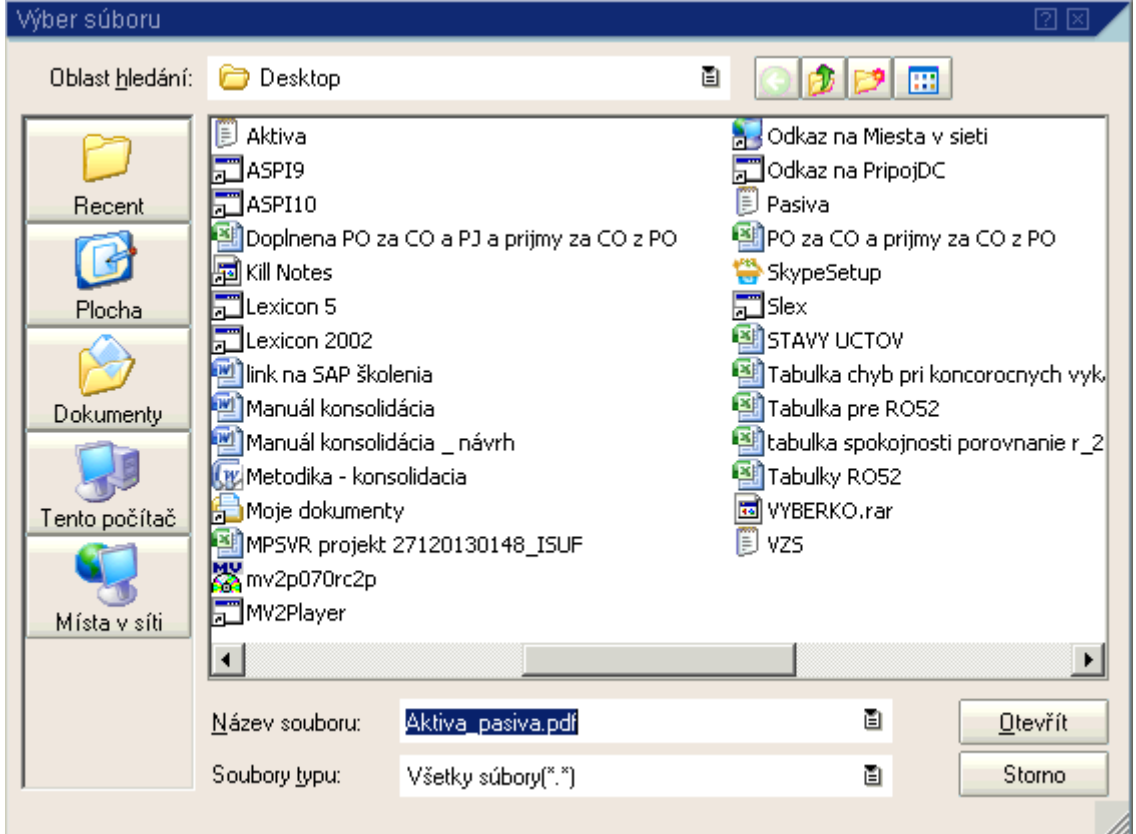

Popis: Používateľ vloží skopírovaný text "Aktiva\_pasiva.pdf" do pola "Názov súboru" a prejde na ikonu "Otvoriť".

**Obrazovka č. 21:** Kontrola importovaných a exportovaných súborov

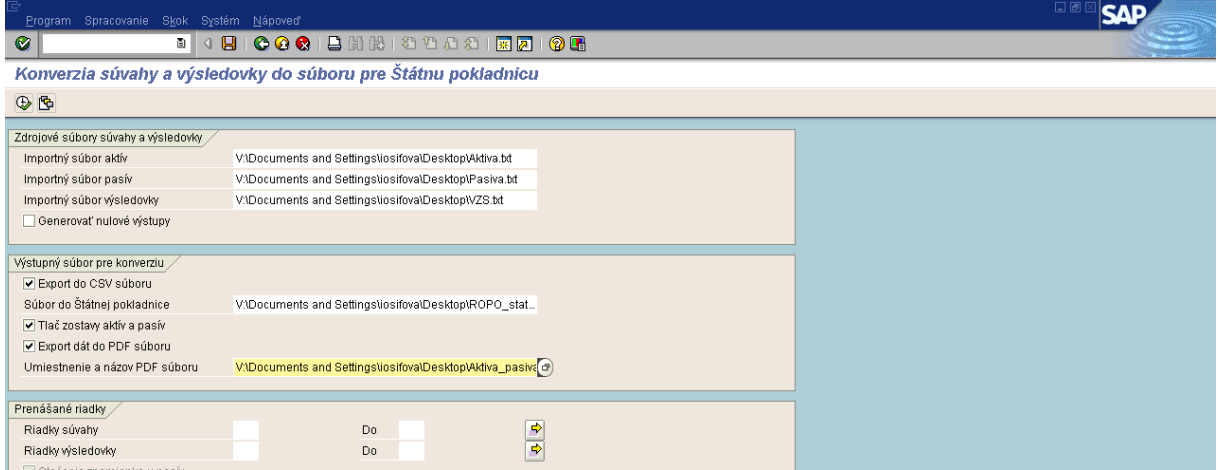

Popis: Používateľ skontroluje cesty pre importované a exportované súbory a prechádza na ikonu "vykonanie" (F8).

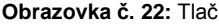

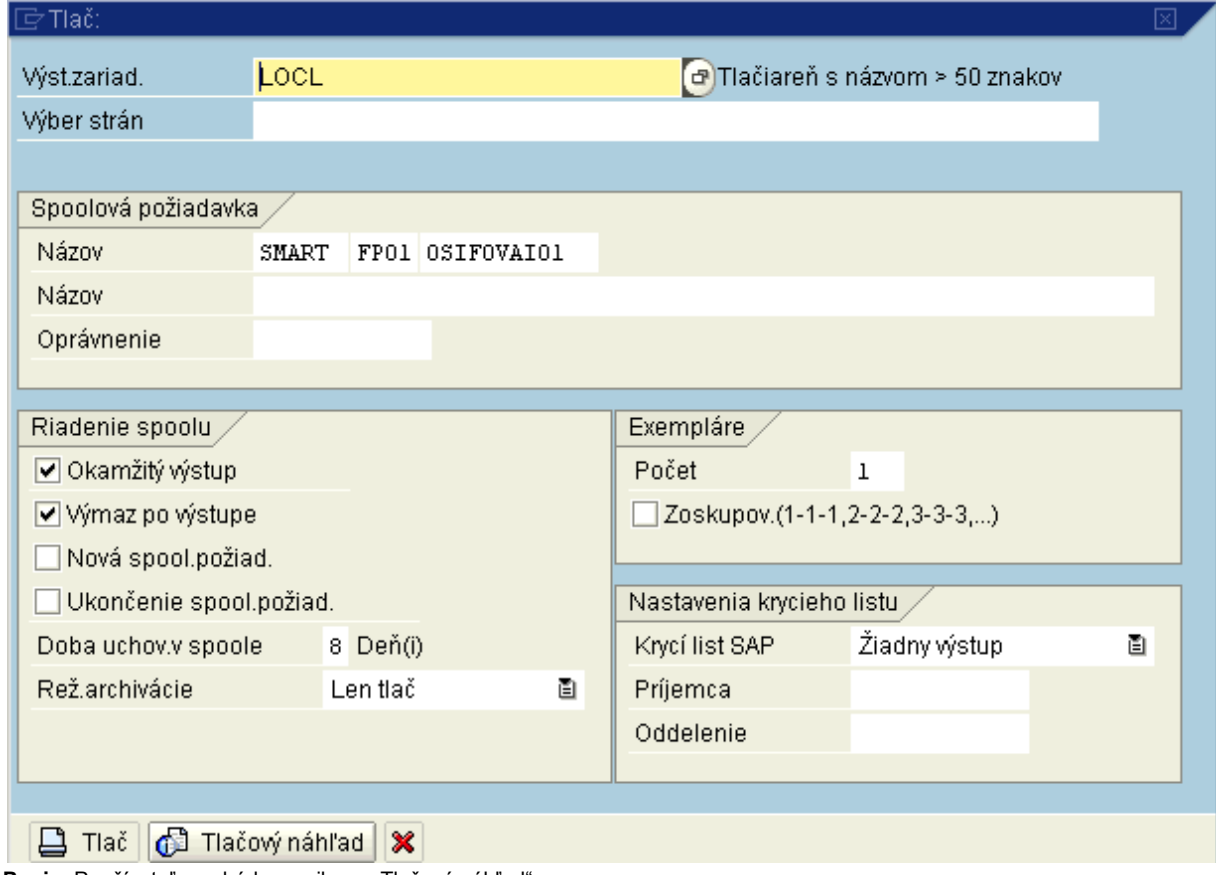

Popis: Používateľ prechádza na ikonu "Tlačový náhľad".

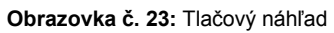

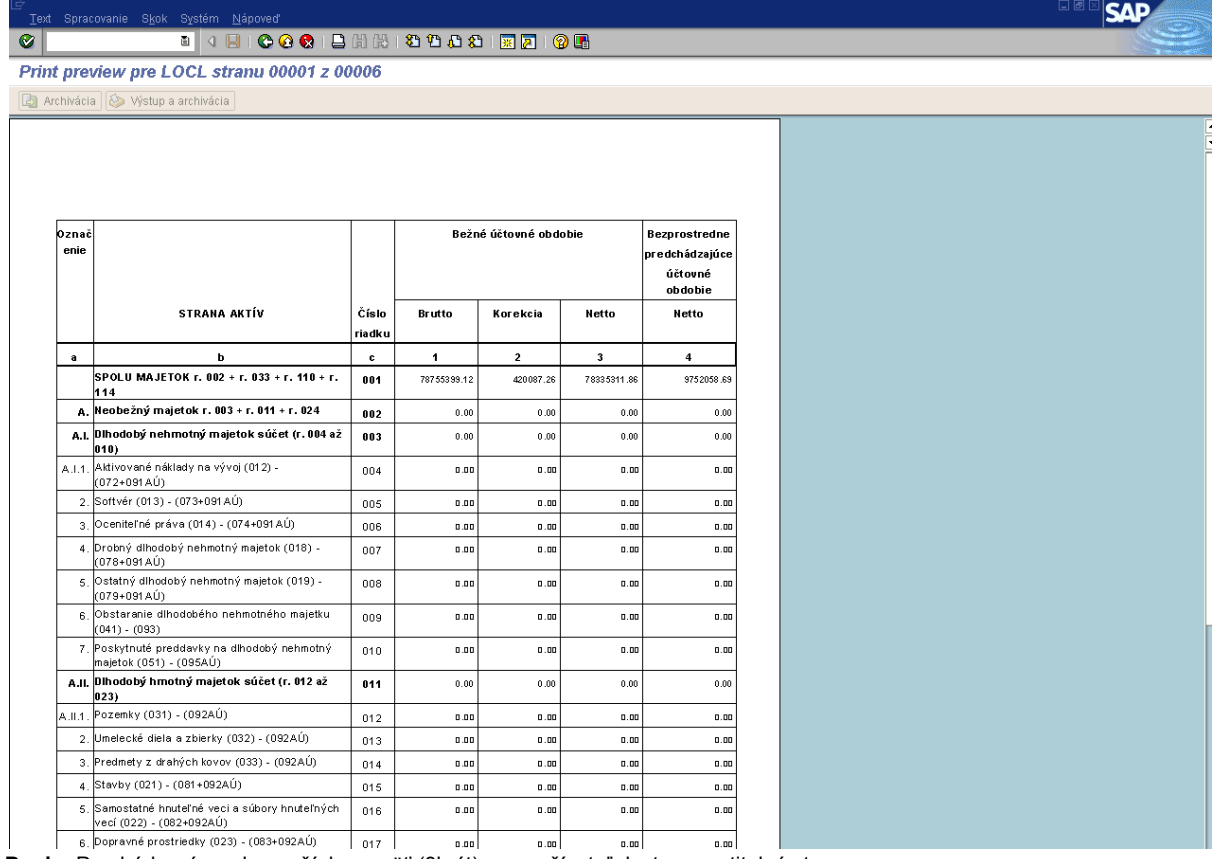

Popis: Prechádzaním zelenou šípkou späť (3krát) sa používateľ dostane na titulnú stranu.

#### **Obrazovka č. 24:** Titulná strana

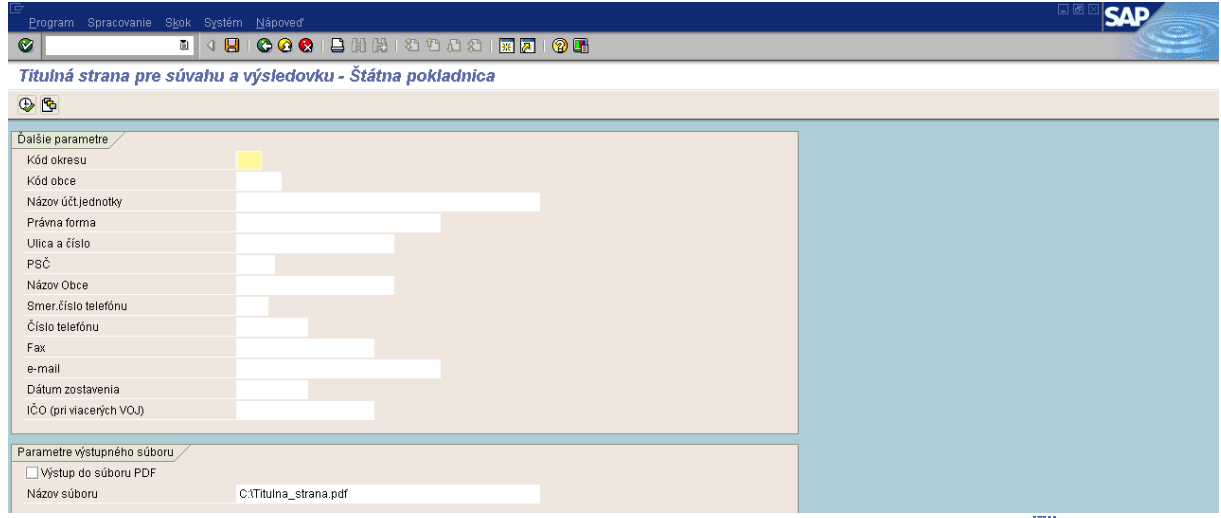

**Popis:** Používateľ má možnosť manuálneho zadania údajov alebo výberom cez ikonu "Vyvolanie variantu- <sup>®</sup>" (SHIFT+F5) ak si PJ už vytvorila variant zobrazenia pre titulnú stranu.

### **Obrazovka č. 25:** Hľadanie variantu

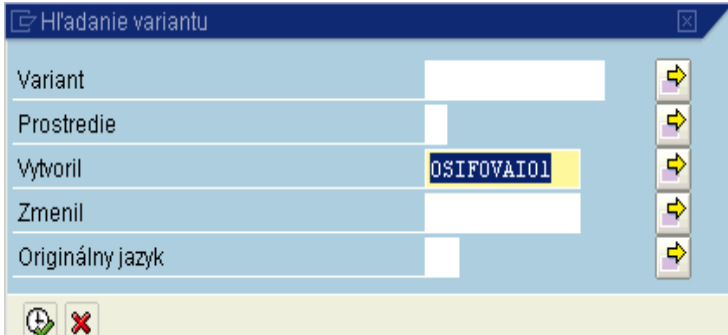

**Popis:** Používateľ vymaže svoje priezvisko z pola "Vytvoril" a prechádza na ikonu "Vykonanie -  $\bullet$ " (F8).

#### **Obrazovka č. 26:** Katalóg variantov

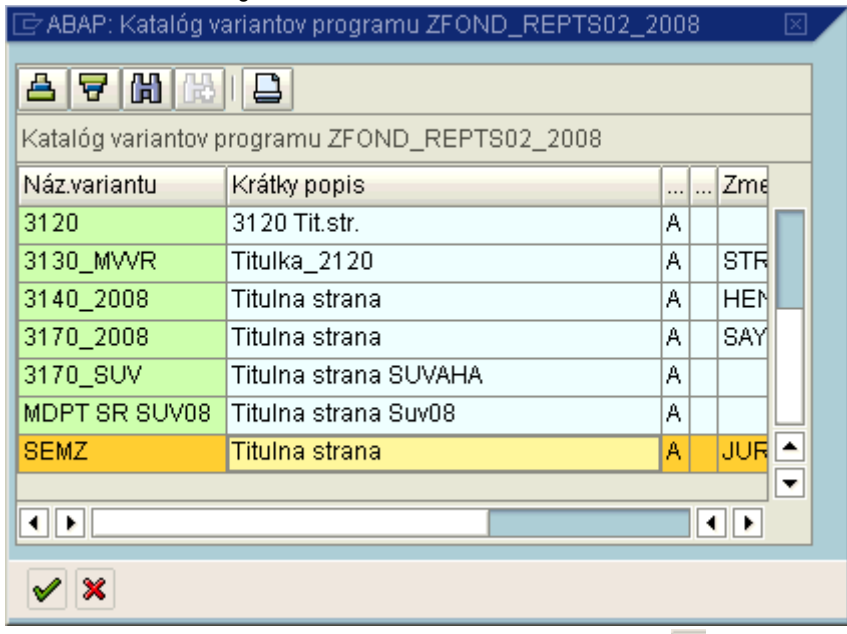

**Popis:** Používateľ vyberie príslušný variant a potvrdí ikonou "Výber -  $\mathcal{V}^*$  (F2).

#### **Obrazovka č. 27:** Titulná strana - kontrola

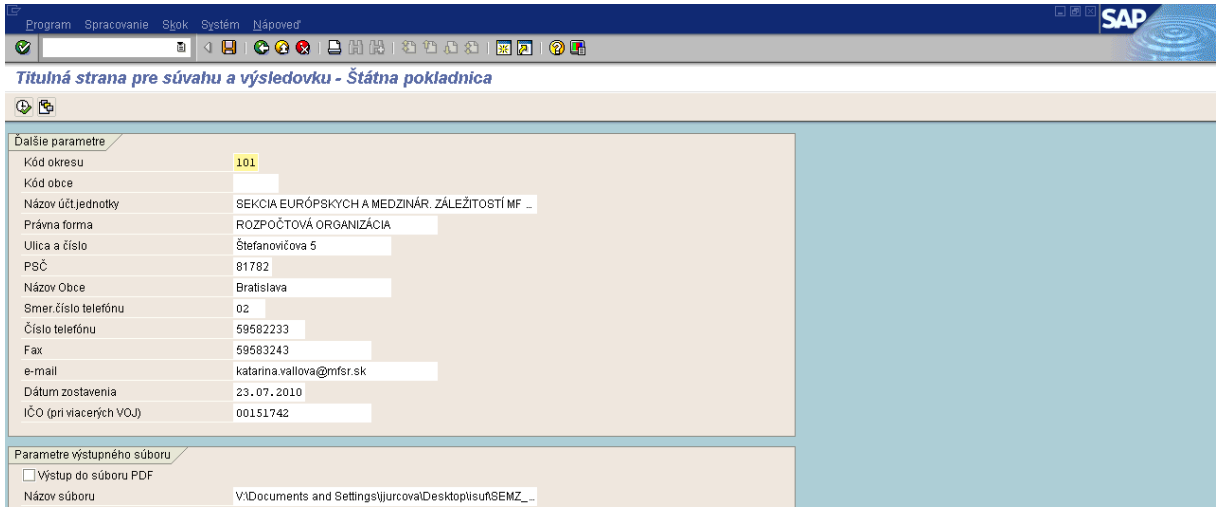

Popis: Používateľ skontroluje, prípadne prepíše polia podľa aktuálnosti a správnosť potvrdí tlačidlom "Vykonanie -  $\Box$ " (F8). V prípade, že si používateľ potrebuje uložiť titulnú stranu aj v pdf súbore, v parametroch výstupného súboru zaškrtne pole výstup do súboru pdf.

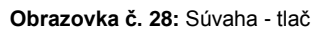

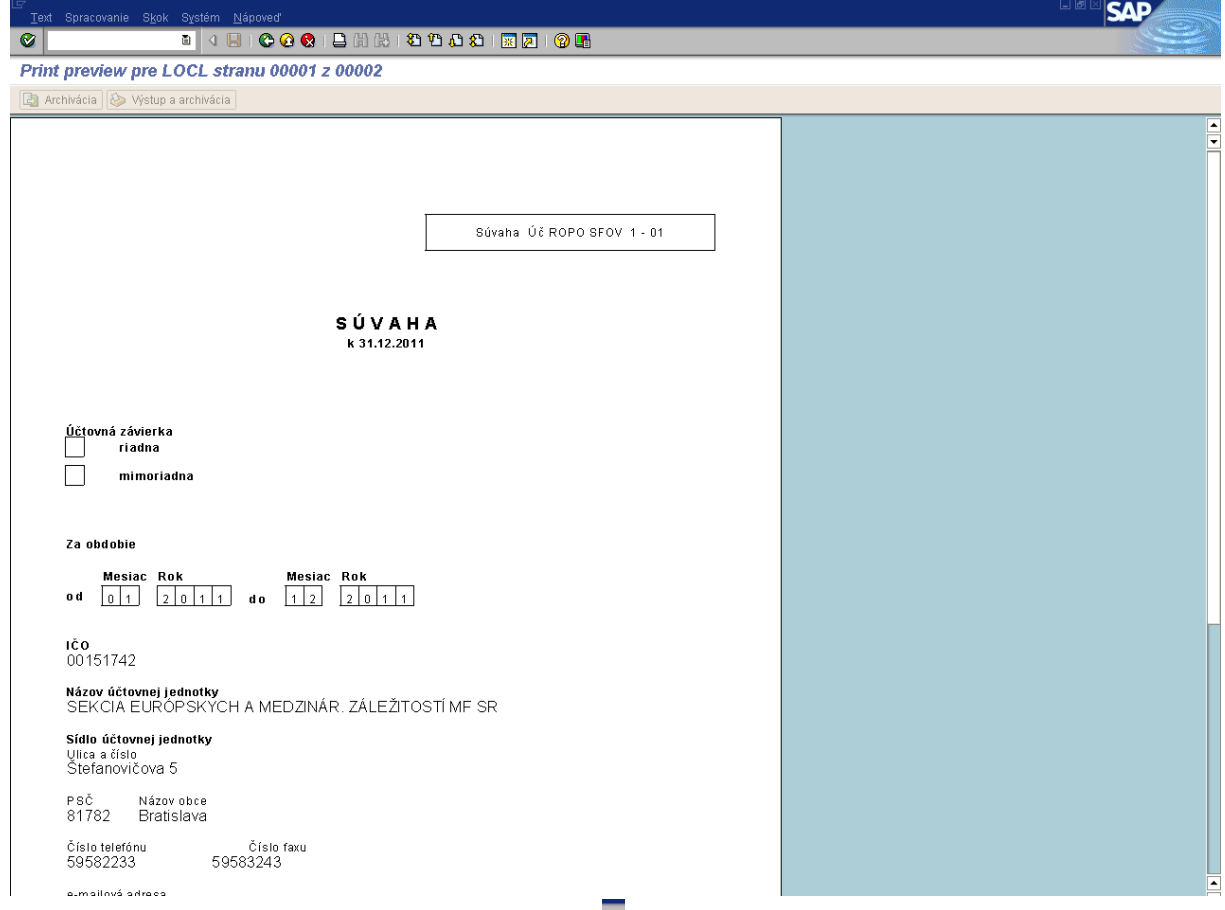

**Popis:** Používateľ výkaz vytlačí prostredníctvom ikony "Tlač -  $\Box$ " (CTRL+P).

# <span id="page-19-0"></span>**2.2 Kontrola súvahy**

Súvahu si používateľ skontroluje prostredníctvom transakcie S\_ALR\_87012301, ktorá predstavuje zostatky účtov hlavnej knihy.

**Obrazovka č. 29:** Zostatky účtov hlavnej knihy – základná obrazovka

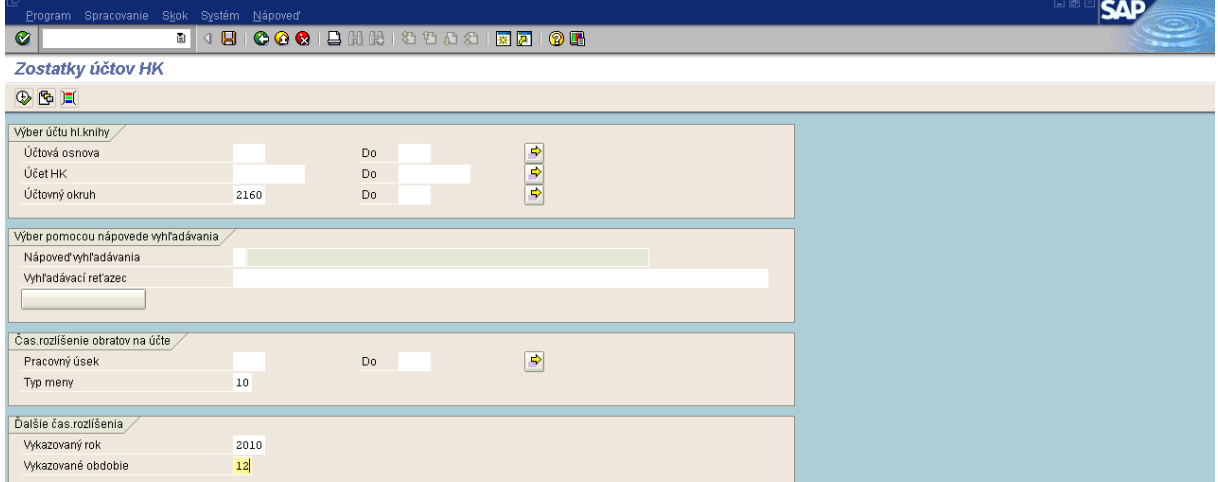

Popis: Používateľ doplní účtovný okruh a potvrdí tlačidlom "Vykonanie" (F8).

### **Obrazovka č. 30:** Zostatky účtov hlavnej knihy

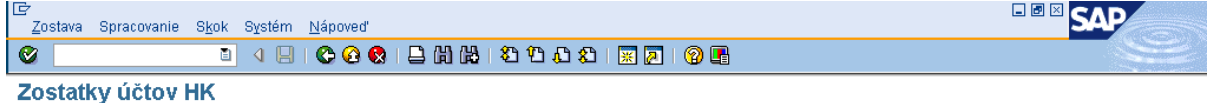

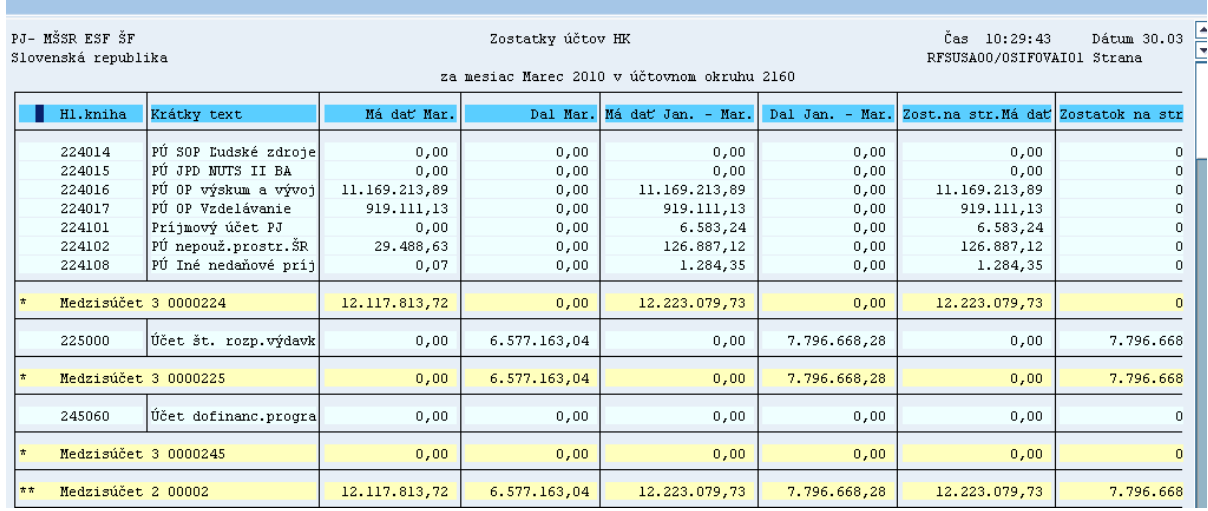

Popis: Používateľ skontroluje medzisúčtové riadky účtov aktív a pasív v stĺpcoch "zostatok na strane MD" a "zostatok na strane D".

Používateľ ďalej skontroluje VH v súvahe s rozdielom medzi N a V.

Ďalšie kontroly ako účet 314=353 a účet 378=351 a N=V ako je uvedené v kapitole 1.1.

# <span id="page-20-0"></span>**2.3 Výkaz príjmov a výdavkov – FIN 1-04**

Výkaz príjmov a výdavkov sa zostavuje štvrťročne, vždy od začiatku obdobia a rovnako sa zostavuje aj ku koncu roka, t.j. za obdobie 1-12.

#### **Transakcia Y\_UFO\_58000049**

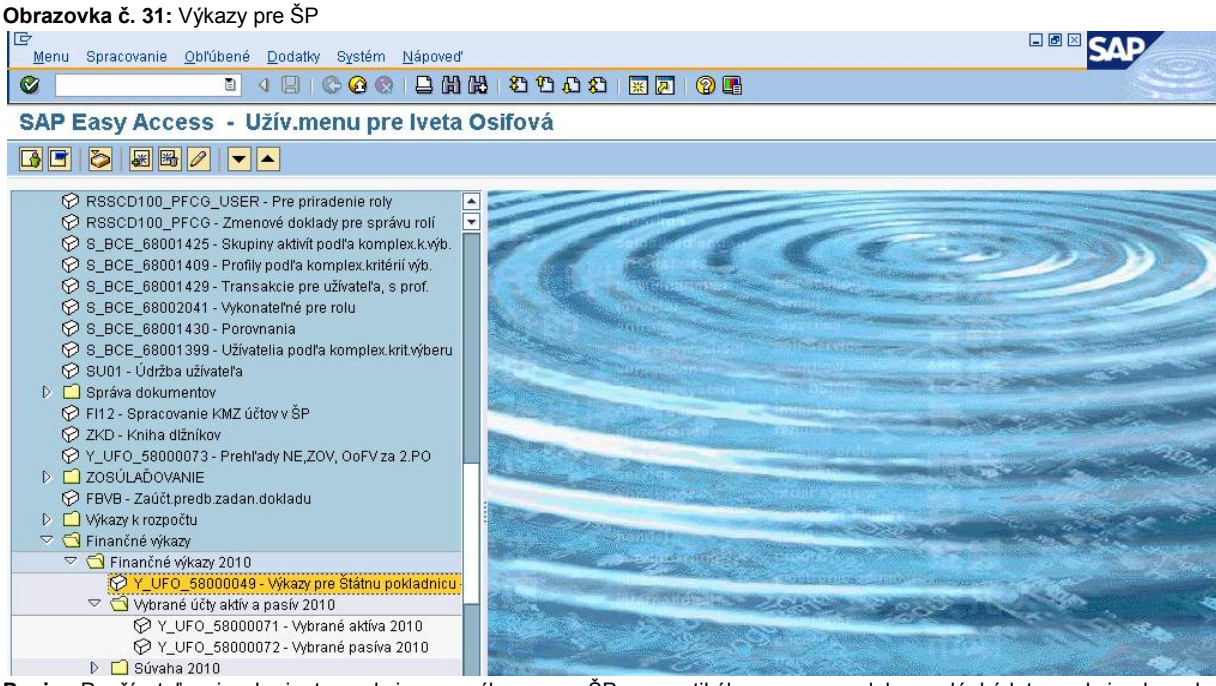

Popis: Používateľ si vyberie transakciu pre výkazy pre ŠP vo vertikálnom menu, alebo zadá kód transakcie do pola v horizontálnom menu.

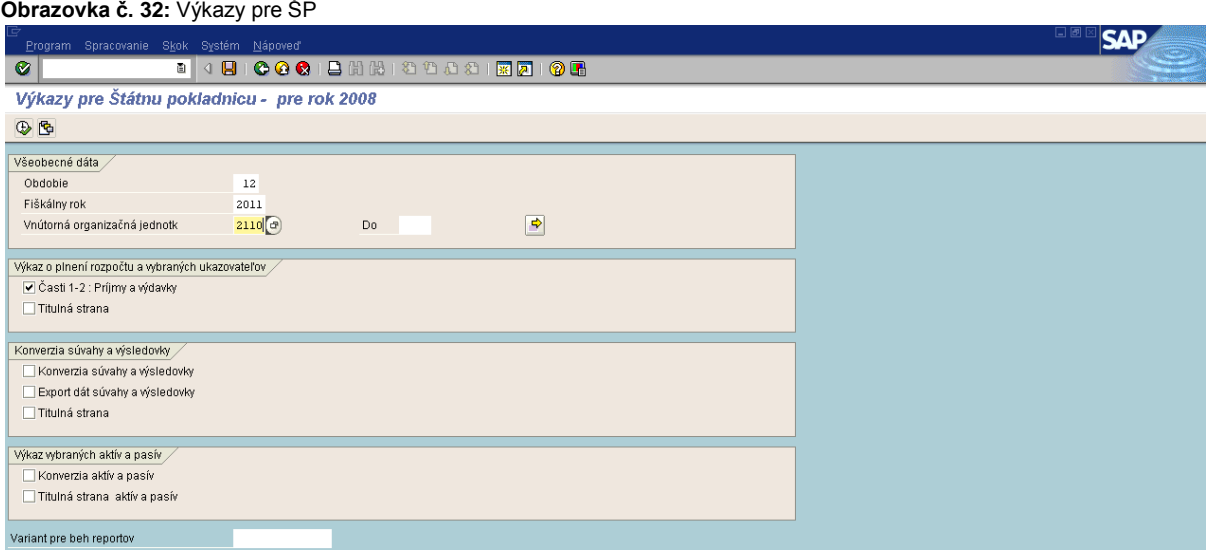

Popis: V časti "všeobecné dáta" používateľ zadá obdobie "12", aktuálny fiškálny rok a vnútornú organizačnú jednotku a v časti "výkaz o plnení rozpočtu" vyberie "časti 1-2: Príjmy a výdavky". Používateľ výber potvrdí tlačidlom "Vykonanie" (F8).

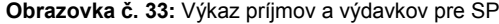

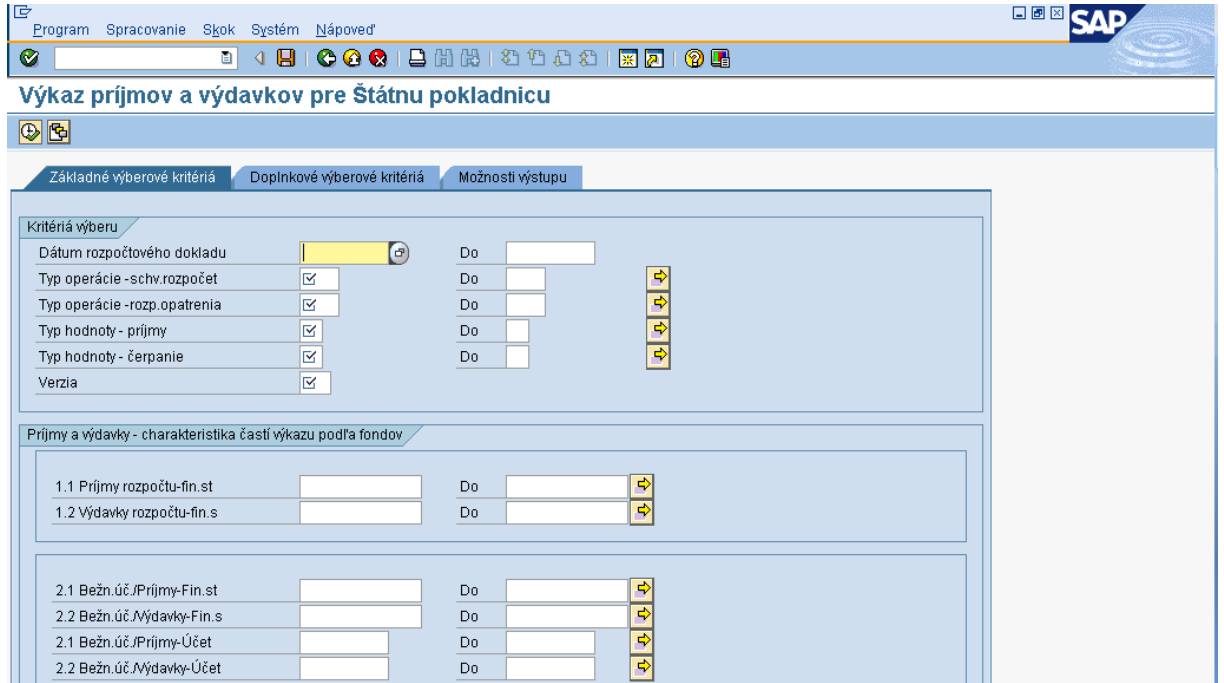

Popis: Používateľ prejde na ikonu "vyvolanie variantu".

#### **Obrazovka č. 34:** Hľadanie variantu

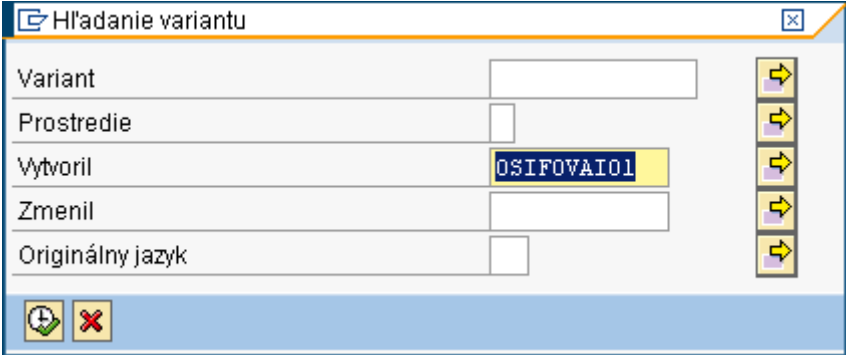

Popis: Na danej obrazovke používateľ vymaže svoje prihlasovacie meno a potvrdí tlačidlom "Vykonanie" (F8).

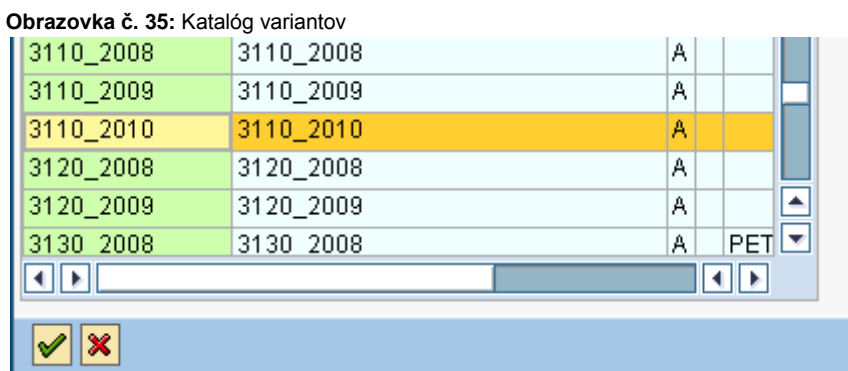

Popis: Používateľ si z danej ponuky vyberie variant pre svoj účtovný okruh a aktuálny fiškálny rok a potvrdí tlačidlom "Ďalej". ( V prípade, že tam nemá variant pre aktuálny rok, vyberie variant z predchádzajúceho a prepíše dátumy podľa aktuálneho).

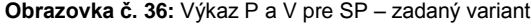

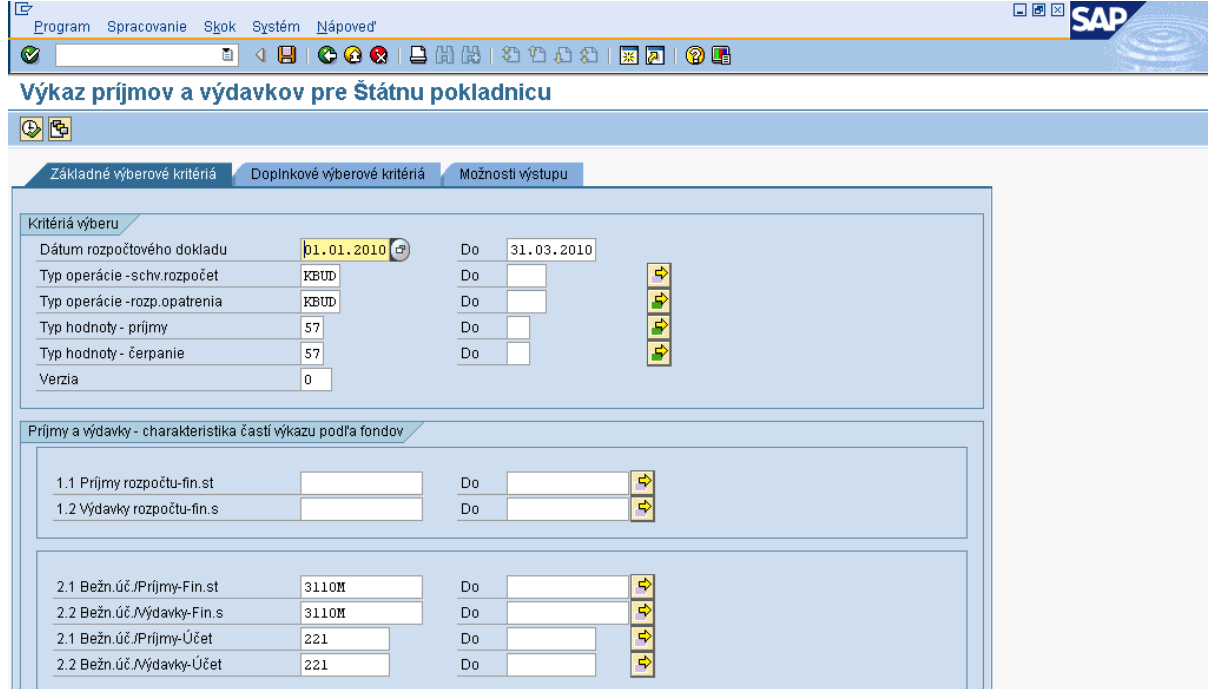

Popis: Na danej obrazovke používateľ prechádza na záložku "možnosti výstupu".

### **Obrazovka č. 37:** Výkaz P a V pre SP – kopírovanie názvu csv súboru

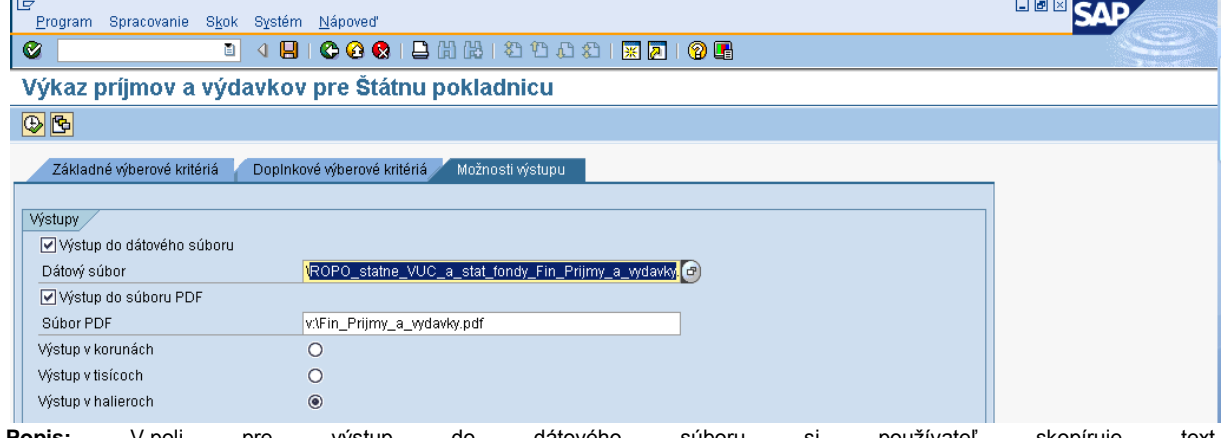

**Popis:** V poli pre výstup do dátového súboru si používateľ skopíruje text "ROPO\_statne\_VUC\_a\_stat\_fondy\_Fin\_Prijmy\_a\_vydavky.csv" a cez MC si vyberie miesto, kam daný súbor uloží. V poli pre výstup do dátového súboru si používateľ skopíruje text "Fin\_Prijmy\_a\_vydavky.pdf" . Uloženie csv a pdf súboru je obdobné ako pri uložení súvahy.

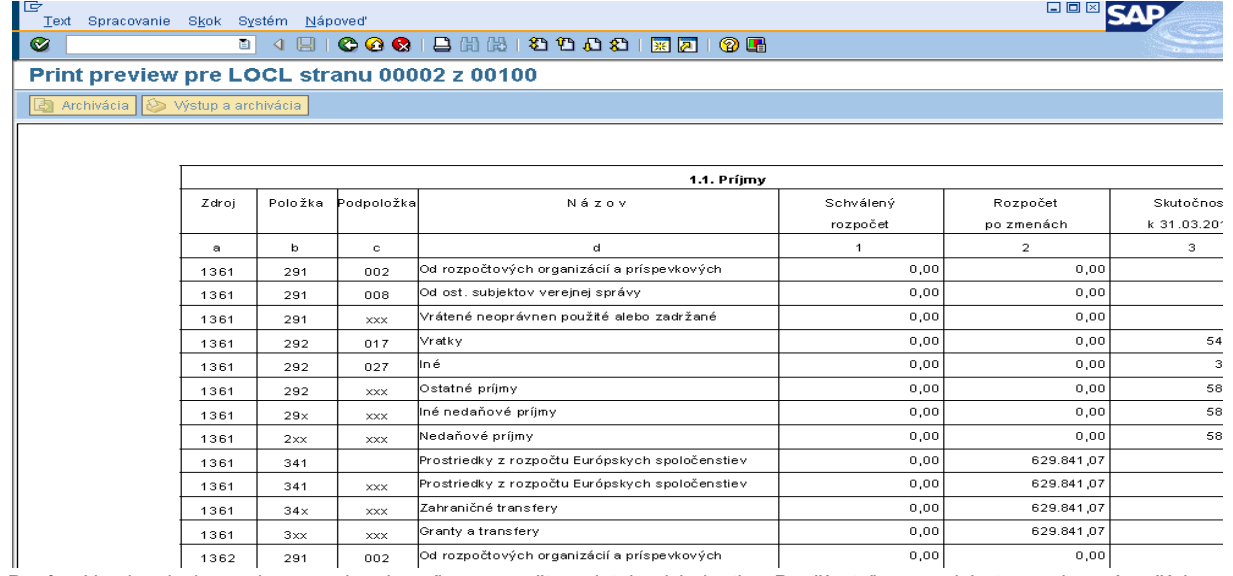

Popis: Na danej obrazovke sa zobrazia príjmy rozpočtu platobnej jednotky. Používateľ sa medzi stranami posúva šípkou smerom dolu a späť šípkou smerom hore, ktorými sa dostane aj k zobrazeniu výdavkov.

### **Obrazovka č. 39:** Výdavky rozpočtu

**Obrazovka č. 38:** Príjmy rozpočtu

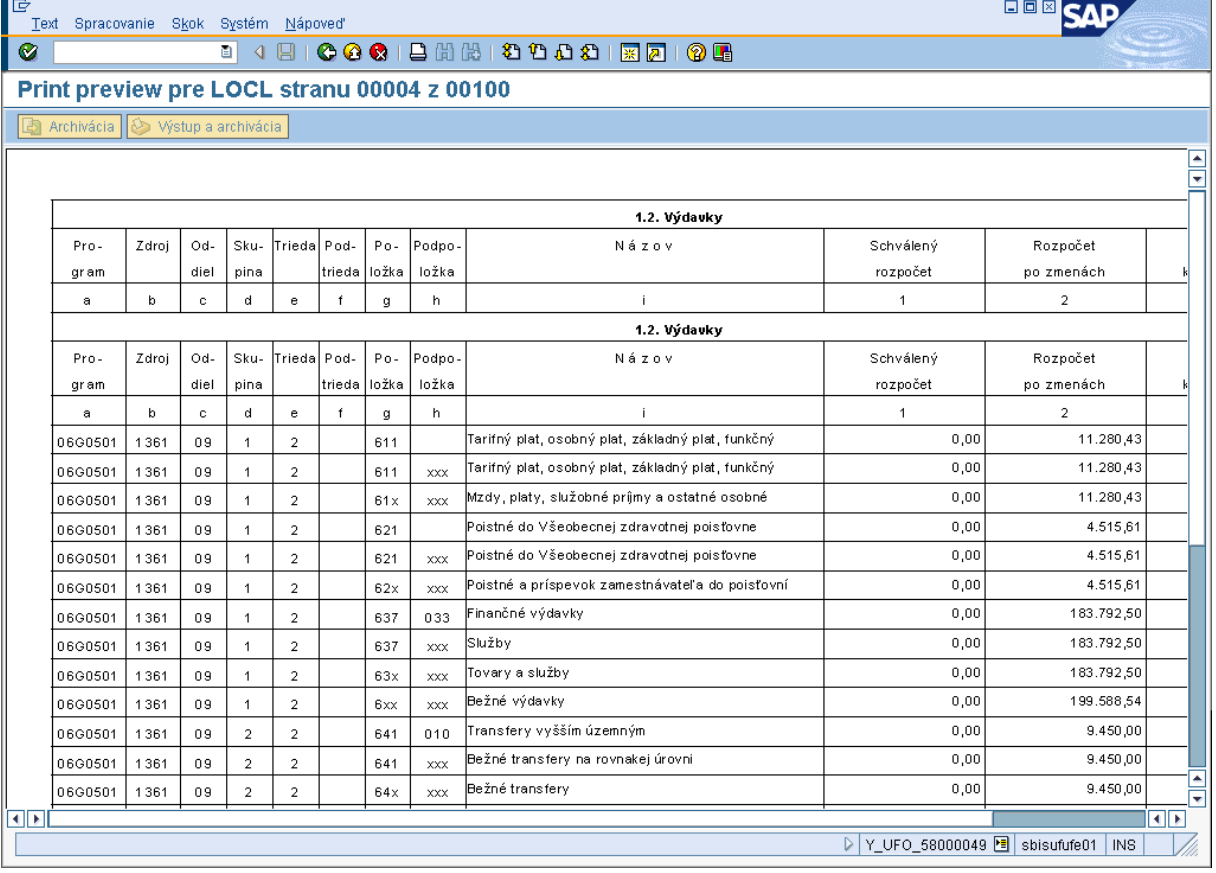

Popis: Na danej obrazovke sa zobrazia výdavky rozpočtu platobnej jednotky. Používateľ sa medzi stranami posúva šípkou smerom dolu a späť šípkou smerom hore.

# <span id="page-24-0"></span>**2.4 Kontrola výkazu príjmov a výdavkov**

Výkaz príjmov a výdavkov môže používateľ skontrolovať cez transakciu FMRP\_RFFMEP1FX a transakciu FS10N, v ktorých porovná stav príjmov a výdavkov v účtovaní finančných dokladov a stav bankových účtov. Tento typ kontroly však neplatí pre certifikačný orgán, ktorý vedie mimorozpočtové účty. Účtovník certifikačného orgánu porovná účtovanie FI dokladov (transakcia FMRP\_RFFMEP1FX) s transakciou FBL3N podľa jednotlivých účtov, účtovných dokladov a finančnej položky.

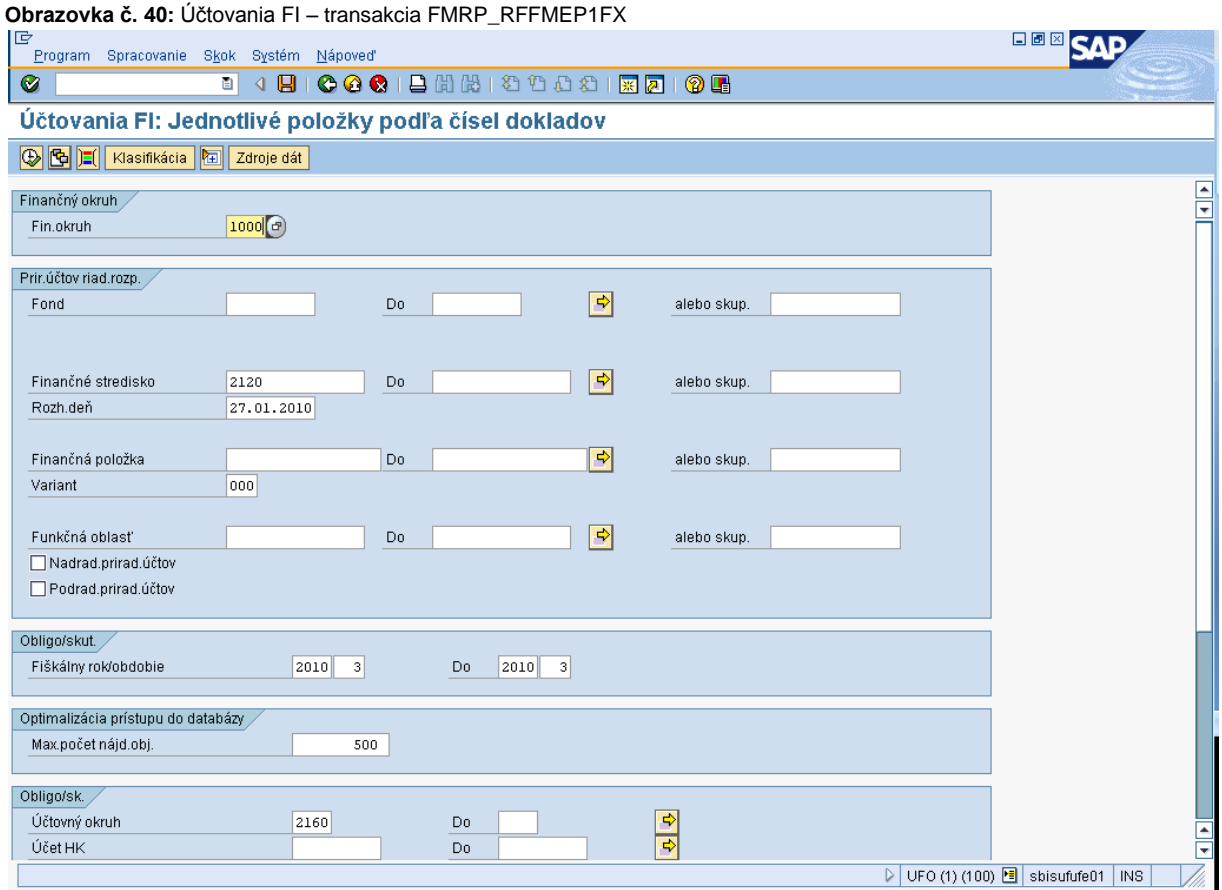

Popis: Používateľ prejde na ikonu "vyvolanie variantu".

#### **Obrazovka č. 41:** Vyvolanie variantu

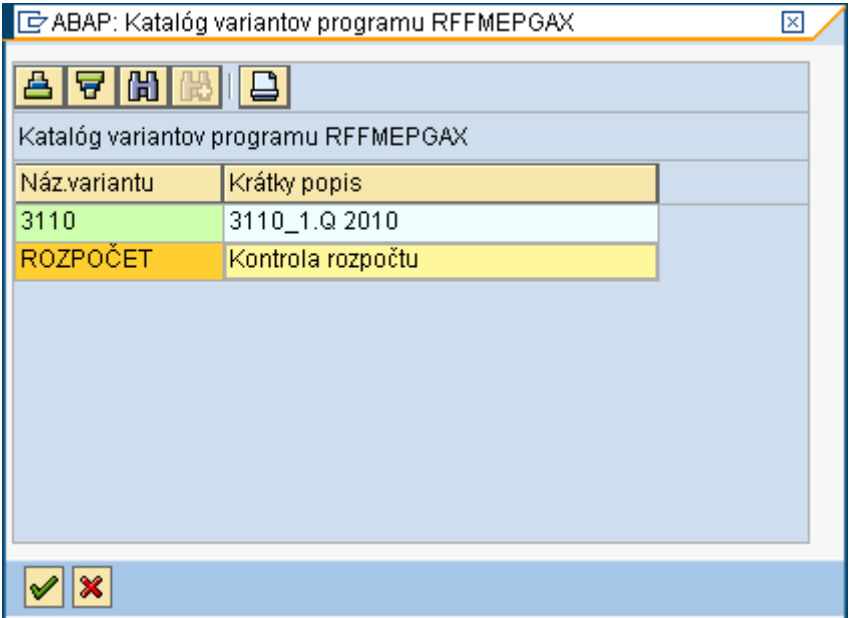

**Popis:** Používateľ si vyberie variant – ROZPOČET – Kontrola rozpočtu a potvrdí tlačidlom ďalej.

### **Obrazovka č. 42:** Účtovania FI – zadefinovanie základných údajov

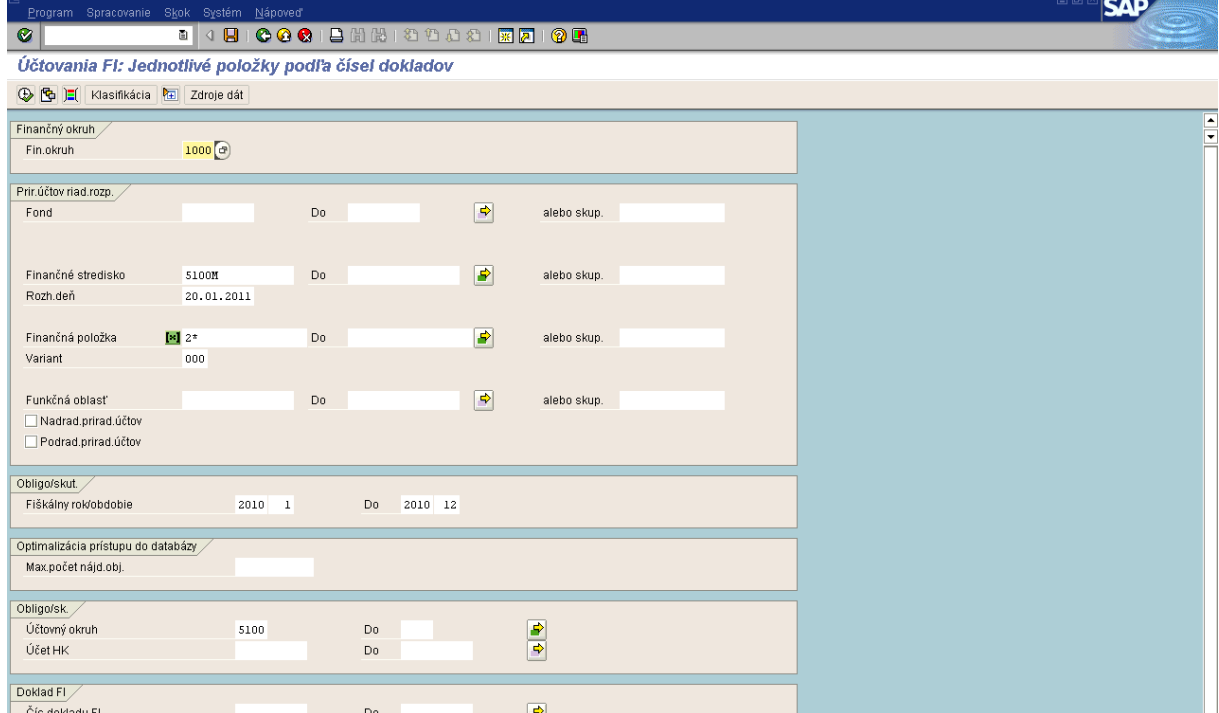

Popis: Používateľ prepíše finančné stredisko podľa konkrétnej účtovnej jednotky, za ktorú kontrolu vykonáva, taktiež prepíše obdobie –" obdobie do 12". Dalej je potrebné doplniť účtovný okruh – podľa konkrétnej účtovnej jednotky a používateľ prejde na tlačidlo vykonať (F8).

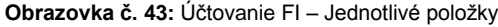

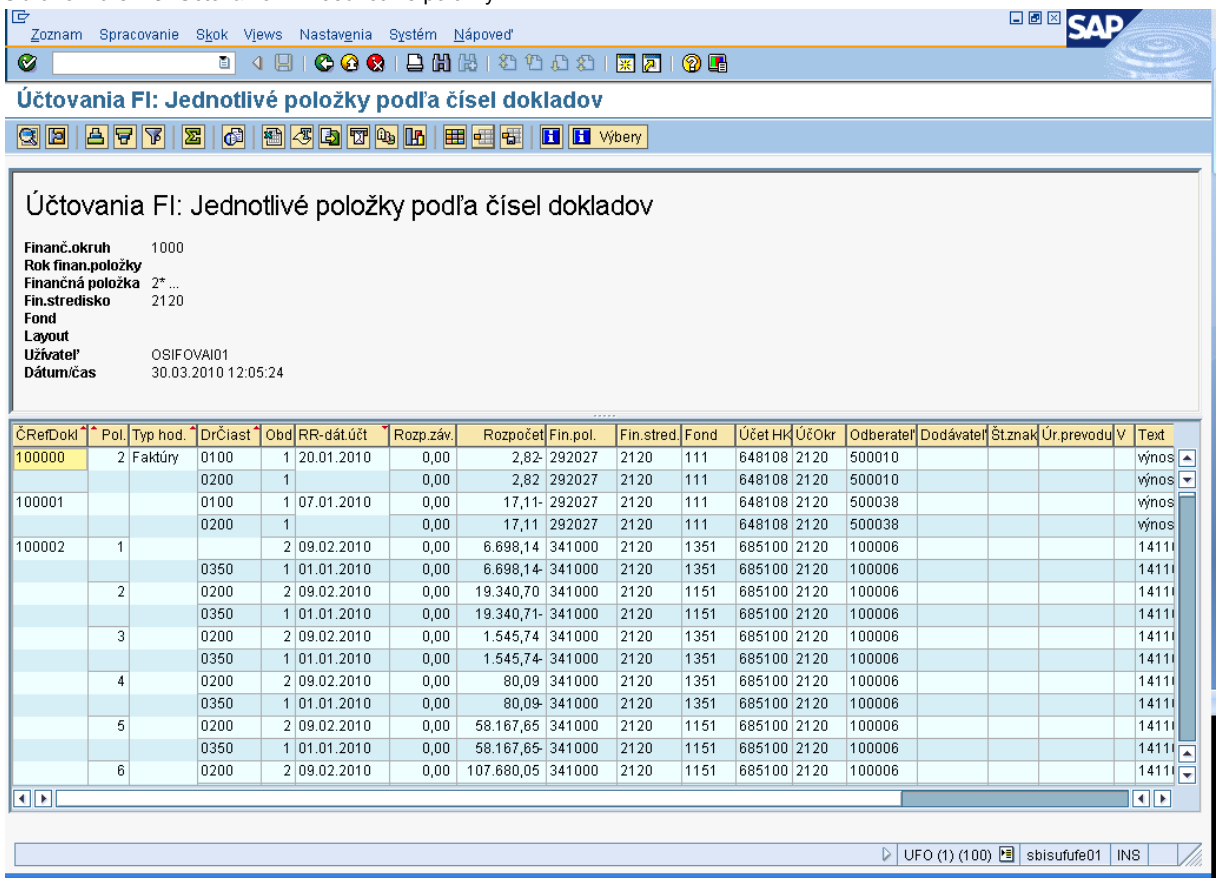

**Popis:** Na danej obrazovke používateľ prechádza na ikonu "výber layoutu - <sup>"</sup> " (CTRL+F9).

# **Obrazovka č. 44:** Výber layoutu

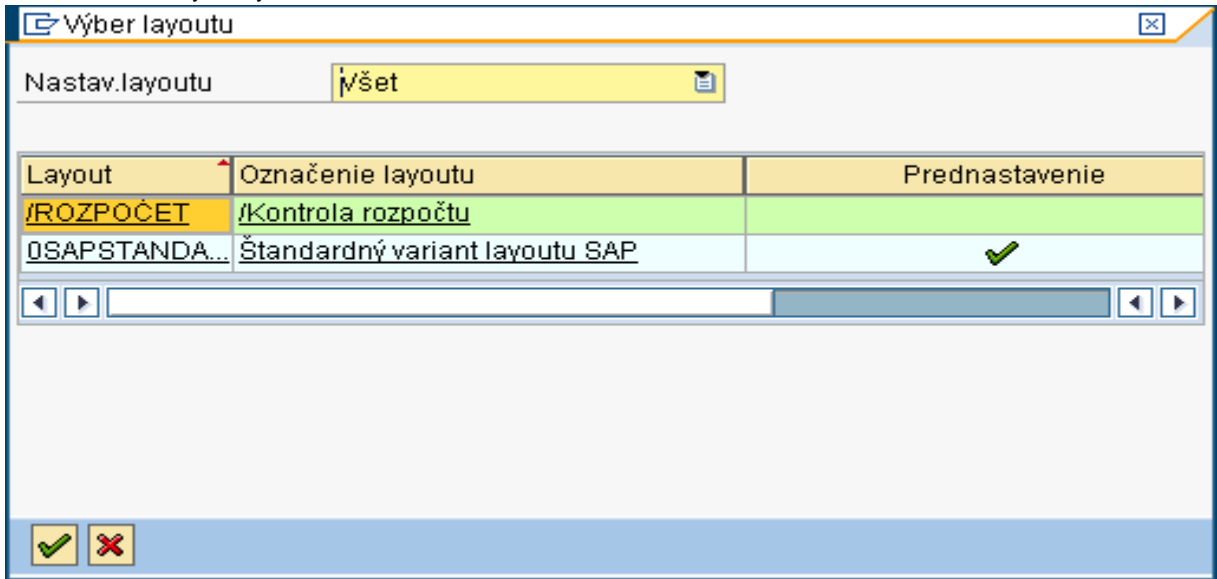

Popis: Cez výber layoutu si používateľ vyberie layout /Rozpočet – /Kontrola rozpočtu.

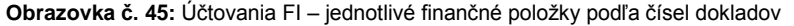

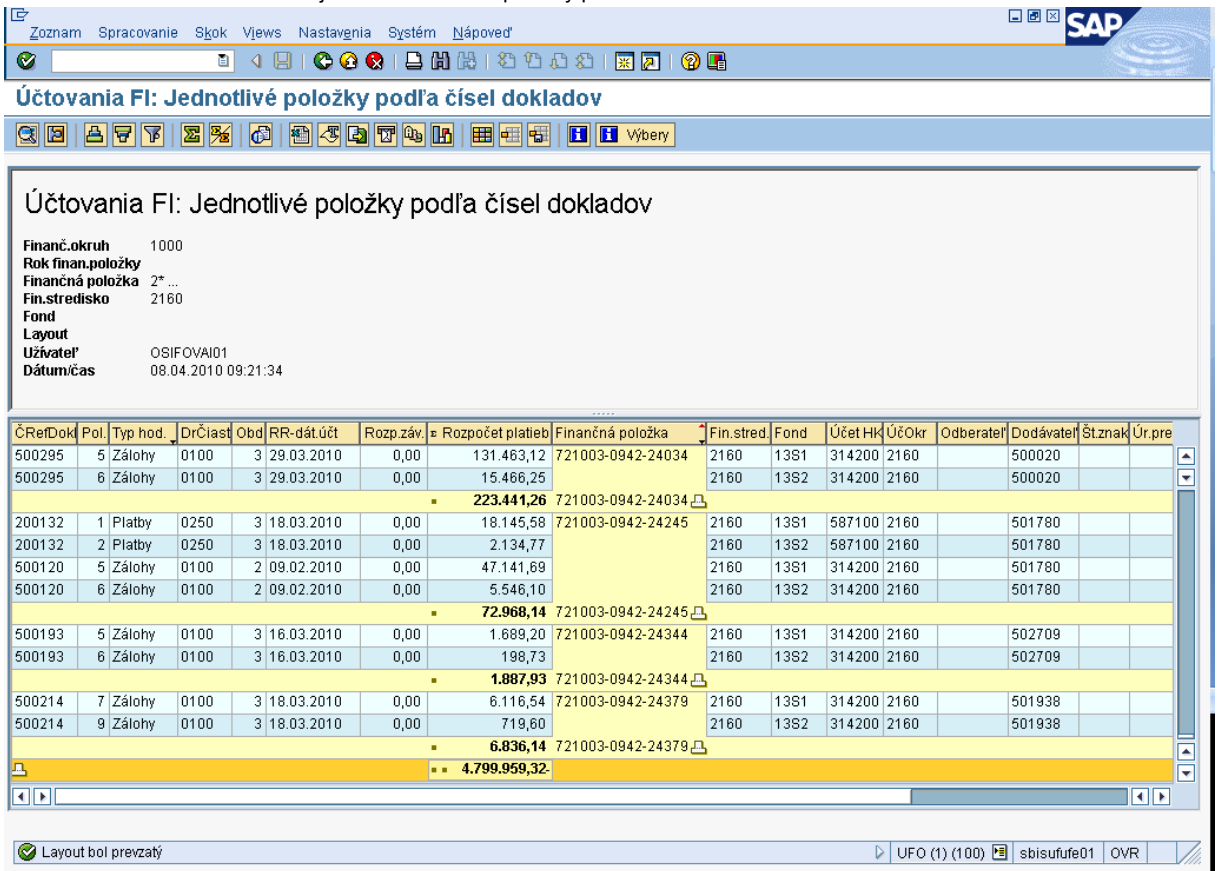

Popis: Na konci zoznamu rozpočtu platieb si používateľ odkontroluje sumár príjmov a výdavkov (v tomto prípade 4.799.959,32 Eur) a zároveň si overí výsledok s transakciou FS10N podľa bankových účtov. **Táto kontrola však neplatí pre certifikačný**  orgán, ktorý vedie mimorozpočtové účty. Zároveň má možnosť podľa členenia na finančné položky a kódy zdroja, odkontrolovať voči výkazu príjmov a výdavkov jednotlivé čiastky. V prípade, že výstup transakcie FMRP\_RFFMEP1FX nesedí na výkaz príjmov a výdavkov, používateľ môže presne na základe jednotlivých RKL zistiť, ktorá RKL nie je natiahnutá do výkazu príjmov a výdavkov a zároveň požiadať Garanta ISUF o úpravu.

#### **Obrazovka č. 46:** Transakcia FS10N

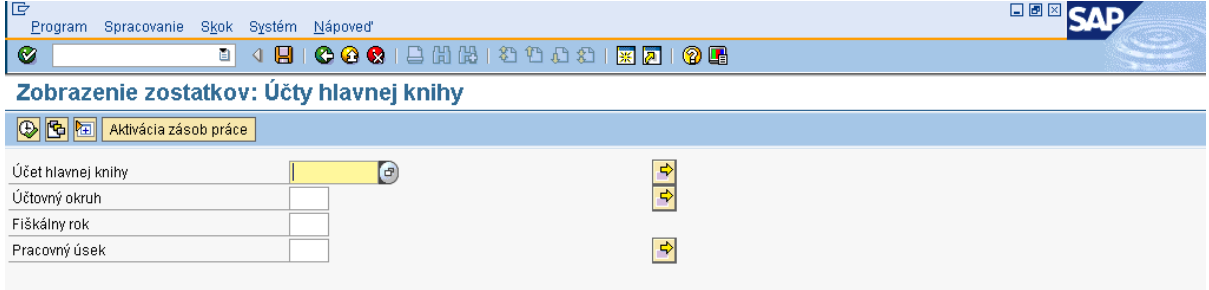

Popis: Cez transakciu FS10N sa používateľ dostane na danú obrazovku, na ktorej zadefinuje: Účtovný okruh – podľa konkrétnej platobnej jednotky Fiškálny rok – aktuálny

Účet hlavnej knihy – cez viacnásobný výber sa zobrazí nasledovná obrazovka

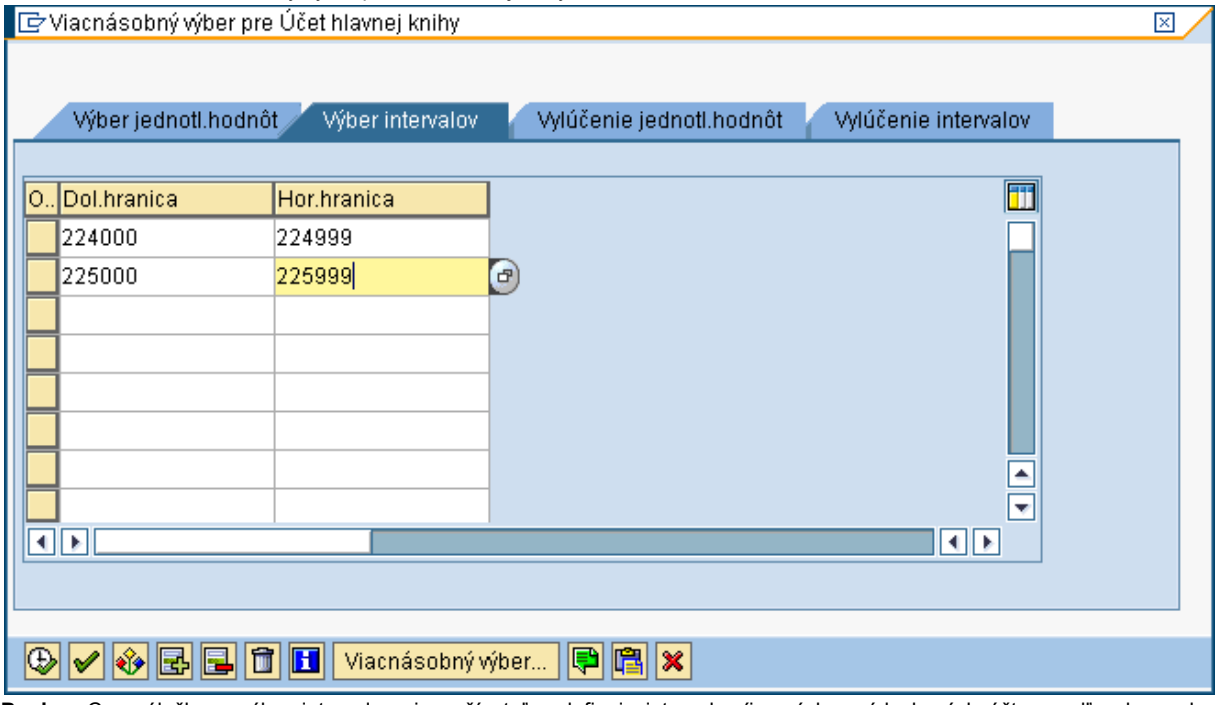

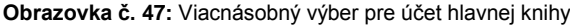

Popis: Cez záložku – výber intervalov si používateľ zadefinuje interval príjmových a výdavkových účtov podľa obrazovky a prejde na tlačidlo "vykonať" (F8).

### **Obrazovka č. 48:** Zobrazenie základnej obrazovky FS10N

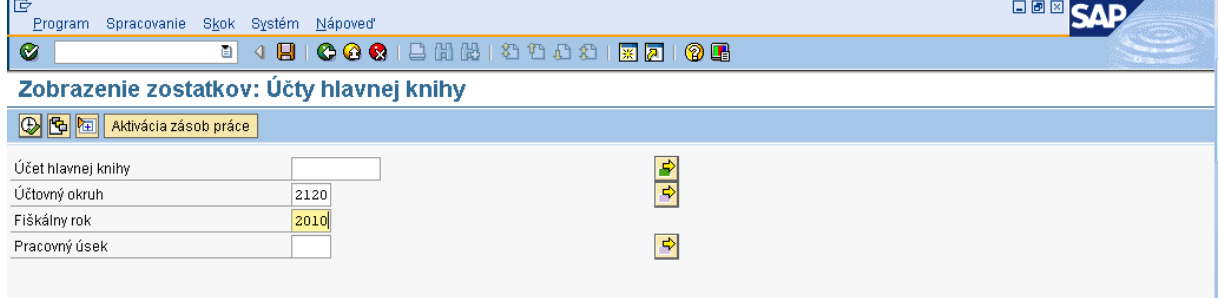

Popis: Po zadefinovaní základných polí používateľ opäť prechádza na tlačidlo "vykonať" (F8).

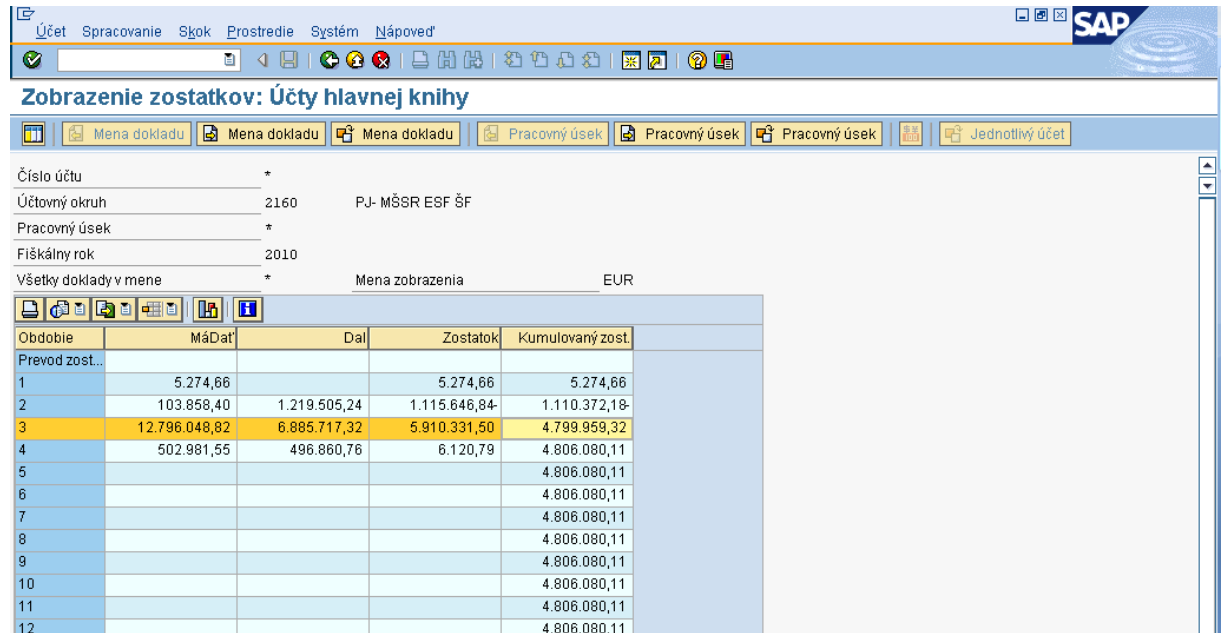

#### **Obrazovka č. 49:** Zobrazenie zostatkov

Popis: Používateľ si skontroluje kumulovaný zostatok za dané obdobie. Hodnota zostatku na príjmovom a výdavkovom účte sa musí rovnať hodnote sumáru rozpočtu platieb z transakcie FMRP\_RFFMEP1FX. V prípade, že sa tieto dve hodnoty nerovnajú, používateľ hľadá chybu podľa transakcie FMRP\_RFFMEP1FX a FBL3N cez jednotlivé doklady. Môže postupovať po jednotlivých účtoch a jednotlivých finančných položkách.

#### <span id="page-29-0"></span>**2.5 Výkaz pohľadávok a záväzkov - FIN7-04**

Výkaz pohľadávok a záväzkov je štvrťročný výkaz, ktorý sa zostavuje vždy za aktuálny štvrťrok. To znamená, že aj na konci roka sa zostavuje za obdobie 9-12, nie ako pri výkaze príjmov a výdavkov 1-12. Avšak v systéme ISUF je zapracovaná kontrola, ktorá používateľa upozorní v prípade, že si pomýli obdobie, za ktoré je možné daný výkaz zostaviť.

#### **Obrazovka č. 50:** Transakcia Y\_UFO\_58000056

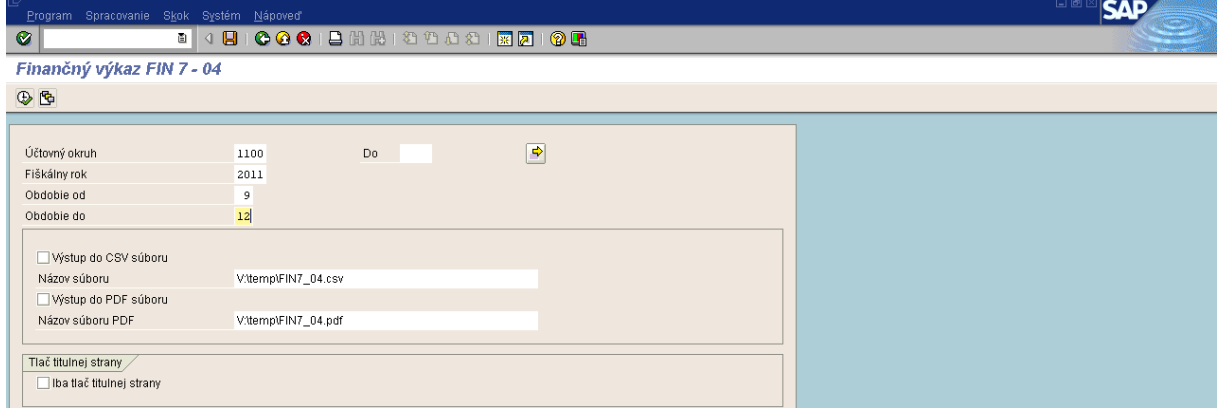

Popis: Na základnej obrazovke výkazu FIN7-04 používateľ nadefinuje účtovný okruh, fiškálny rok, obdobie od -do. Pri období od- do je nutné zadávať obdobie daného štvrťroku, teda 1-3, 4-6, 7-9, alebo 10-12. Ďalej je potrebné vybrať výstup do csv súboru a výstup do pdf súboru. Používateľ skopíruje text: temp\FIN7\_04.csv a cez MC vyberie cestu, kam daný súbor uloží. Ďalej pouţívateľ skopíruje text temp\FIN7\_04.pdf a cez MC vyberie cestu, kam daný súbor uloţí. Uloţenie súboru je obdobné ako pri súvahe.

Pri tomto výkaze sa titulná strana zostavuje samostatne a to tak, že si používateľ zaškrtne pole "Iba tlač titulnej strany." Pri naplnení titulnej strany používateľ postupuje rovnako ako v prípade výkazu súvahy. Ak si používateľ potrebuje zostaviť iba výkaz, pole "Iba tlač titulnej strany" nezaškrtne.

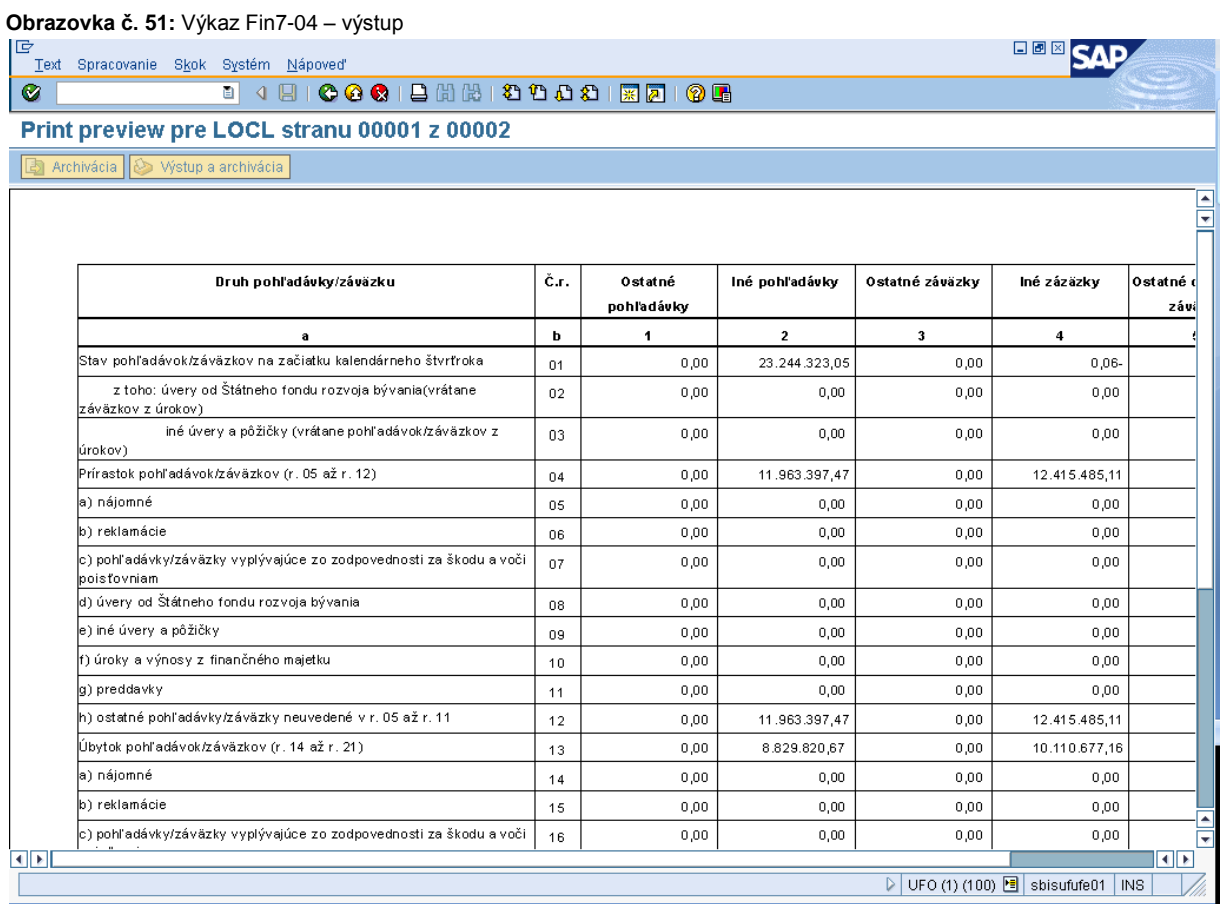

Popis: Na danej obrazovke sa používateľovi zobrazí výkaz za dané obdobie, pri ktorom je dôležité odkontrolovať, či počiatočný stav pohľadávok a záväzkov vo výkaze za daný kvartál súhlasí s konečným stavom pohľadávok a záväzkov vo výkaze za predchádzajúci kvartál.

# <span id="page-31-0"></span>**2.6 Kontrola výkazu FIN7-04**

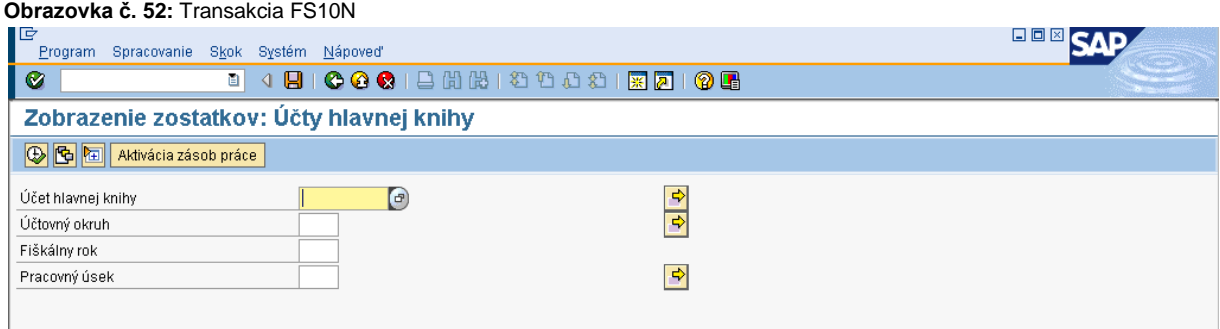

Popis: Cez transakciu FS10N si používateľ skontroluje počiatočné a konečné stavy na účtoch 378\* a 379\* za aktuálny kvartál. Na danej obrazovke je potrebné nadefinovať účtovný okruh, fiškálny rok a cez viacnásobný výber účet 378\* podľa nasledovnej obrazovky.

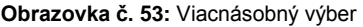

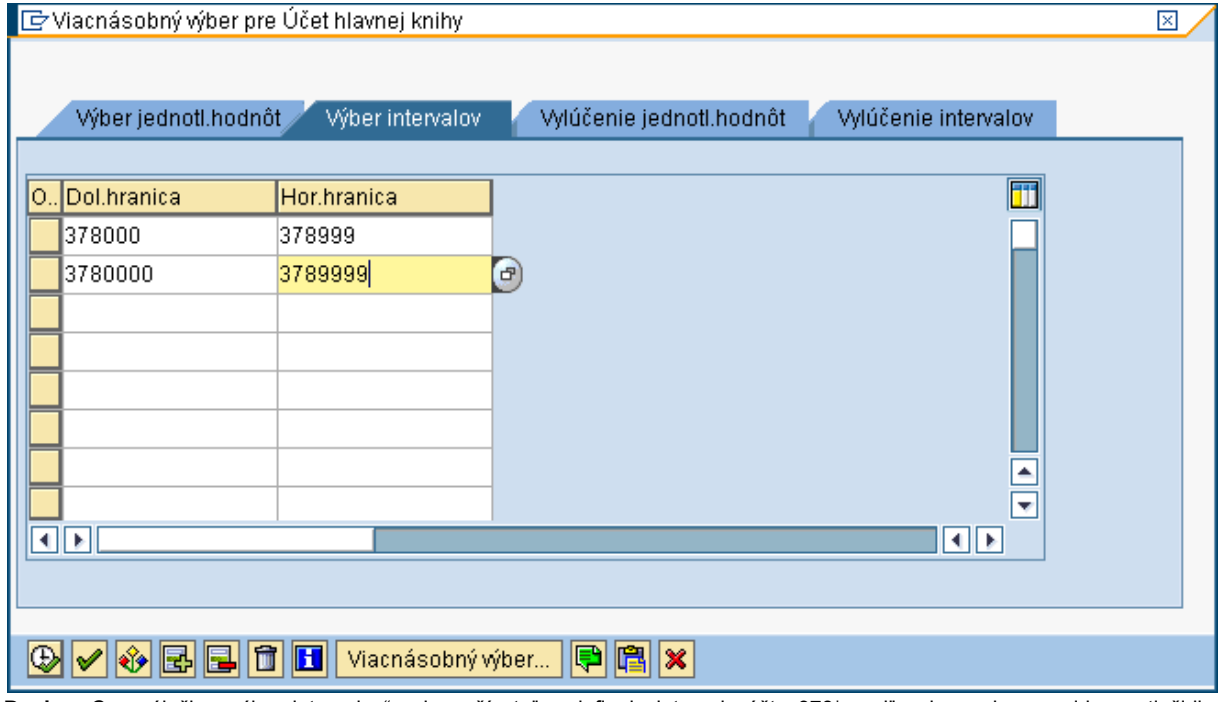

Popis: Cez záložku "výber intervalov" si používateľ zadefinuje intervaly účtu 378\* podľa obrazovky a prejde na tlačidlo "vykonať" (F8).

# **Obrazovka č. 54:** Zobrazenie zostatkov

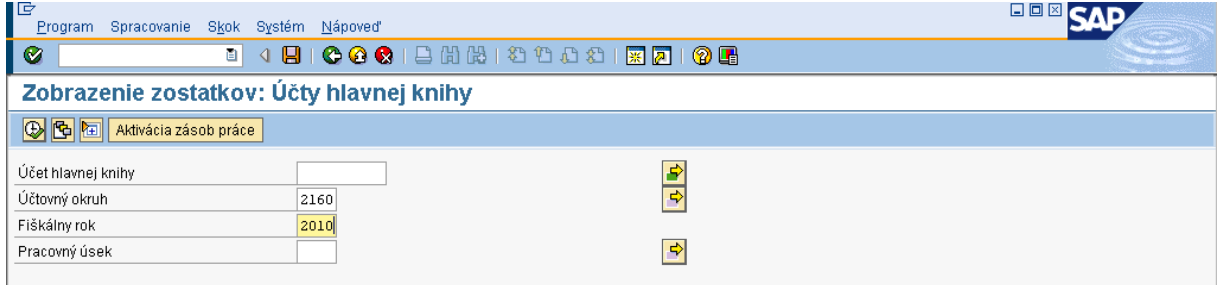

Popis: Na danej obrazovke si používateľ skontroluje zadefinovanie jednotlivých polí a k zobrazeniu zostatkov sa dostáva cez tlačidlo "vykonať" (F8).

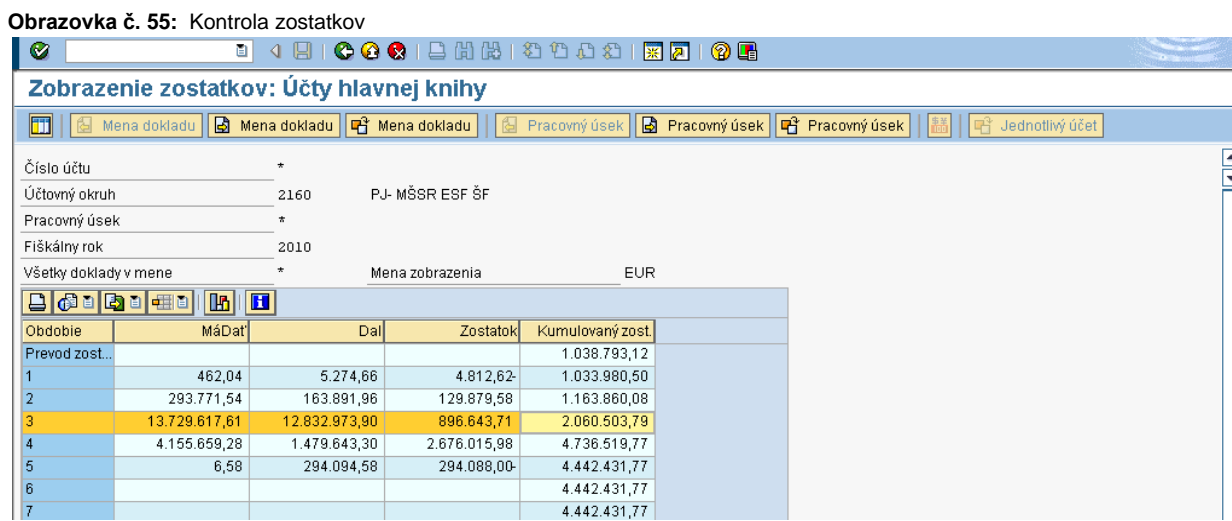

Popis: Používateľ si skontroluje kumulovaný zostatok za daný kvartál. Hodnota zostatku za daný kvartál sa musí rovnať hodnote uvedenej vo výkaze FIN7-04 ako konečný stav vybraných pohľadávok. Hodnota zostatku za predchádzajúci kvartál sa musí rovnať hodnote uvedenej vo výkaze FIN7-04 ako počiatočný stav vybraných pohľadávok.

Takým istým spôsobom sa vykoná kontrola účtu 379\*.

Manuál ku koncoročným výkazom je zameraný iba na výkazy, ktoré sa zostavujú ku koncu roka. Pre štvrťročné výkazy je vydaný manuál č. 6/2008 verzia 2.0 k spracovaniu štvrťročných finančných výkazov v ISUF.